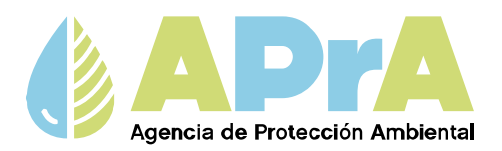

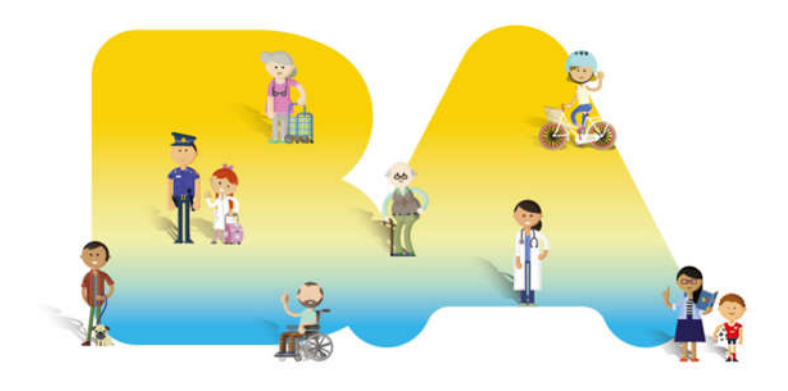

# **CARGA DE DOCUMENTACIÓN E INFORMACIÓN EN LOS SISTEMAS "SIPSA" Y "EDA"**

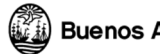

**Buenos Aires Ciudad** 

# **INDICE DE CONTENIDOS**

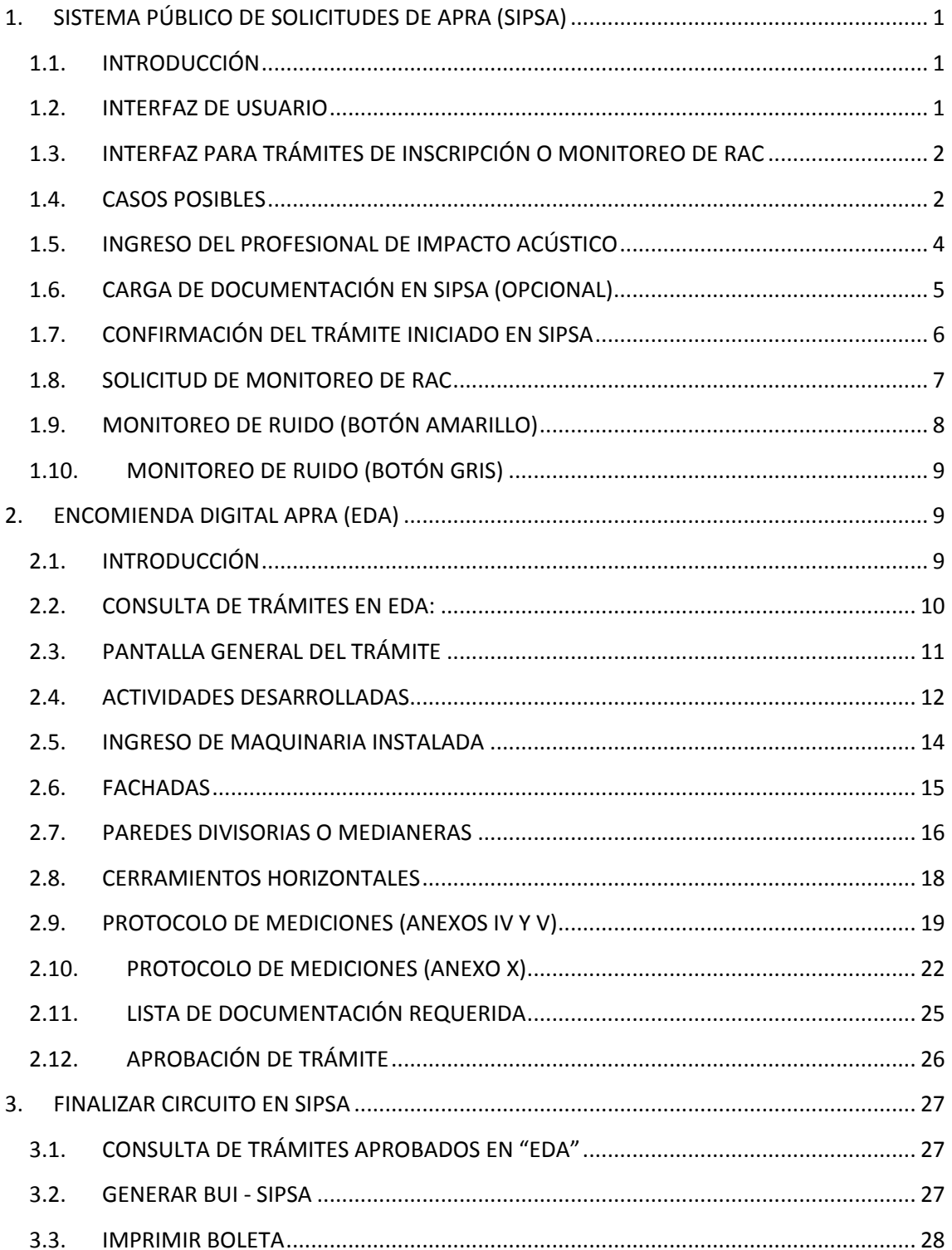

# **1. SISTEMA PÚBLICO DE SOLICITUDES DE APRA (SIPSA)**

## **1.1. INTRODUCCIÓN**

SIPSA permite iniciar un trámite o consultar aquellos que ya se hayan iniciado previamente. Puede ser utilizado tanto por un contribuyente como así también por un profesional inscripto. En ambos casos se podrá generar una "Solicitud de Trámite RAC" o Monitoreo ingresando el Nº de Solicitud y Código de seguridad que se encuentran en la parte inferior del Formulario de Categorización de Impacto Ambiental.

## **1.2. INTERFAZ DE USUARIO**

Para ingresar a la aplicación será necesario contar con un usuario de acceso. El mismo se deberá crear mediante la opción "REGISTRATE"

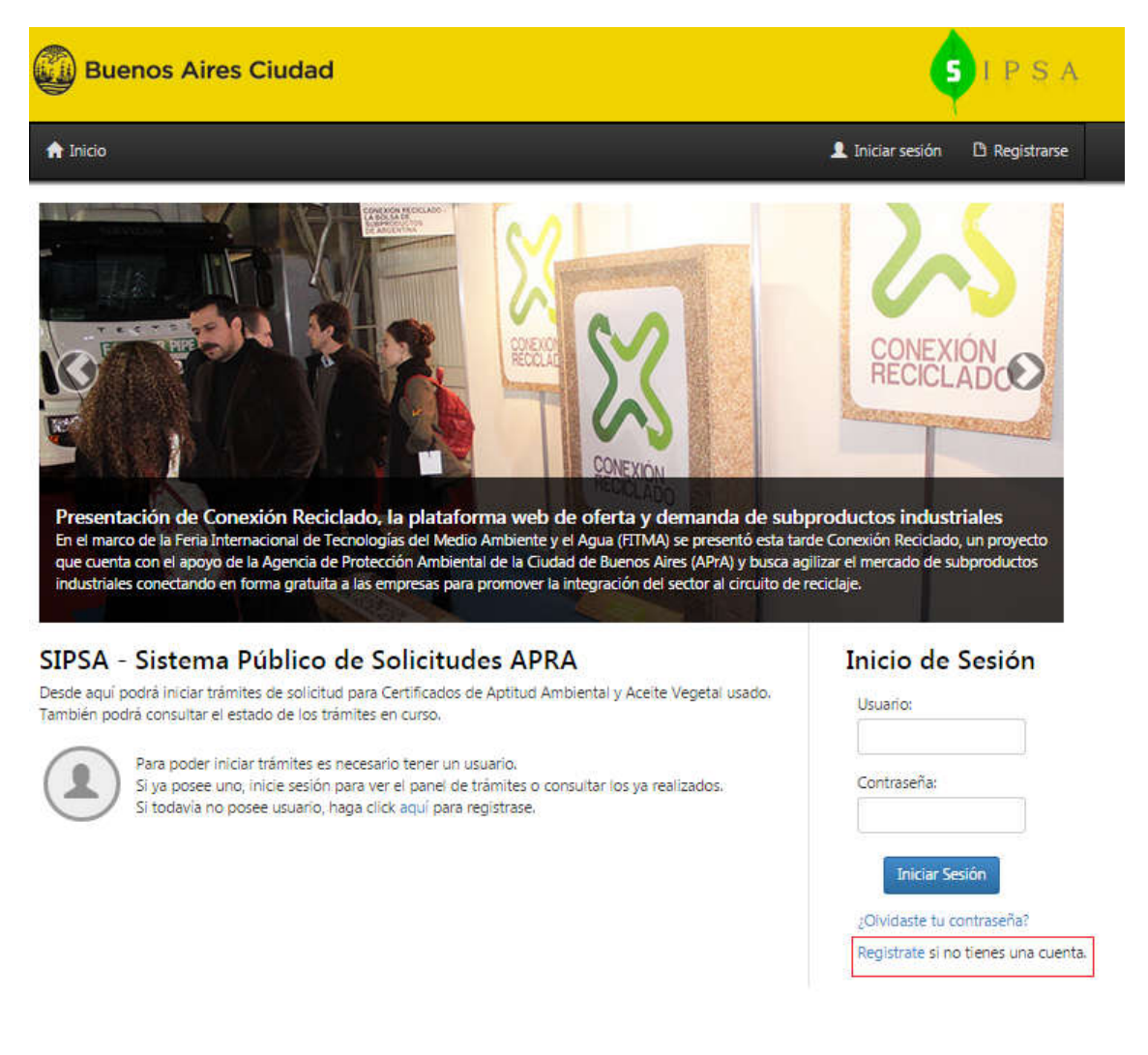

## **1.3. INTERFAZ PARA TRÁMITES DE INSCRIPCIÓN O MONITOREO DE RAC**

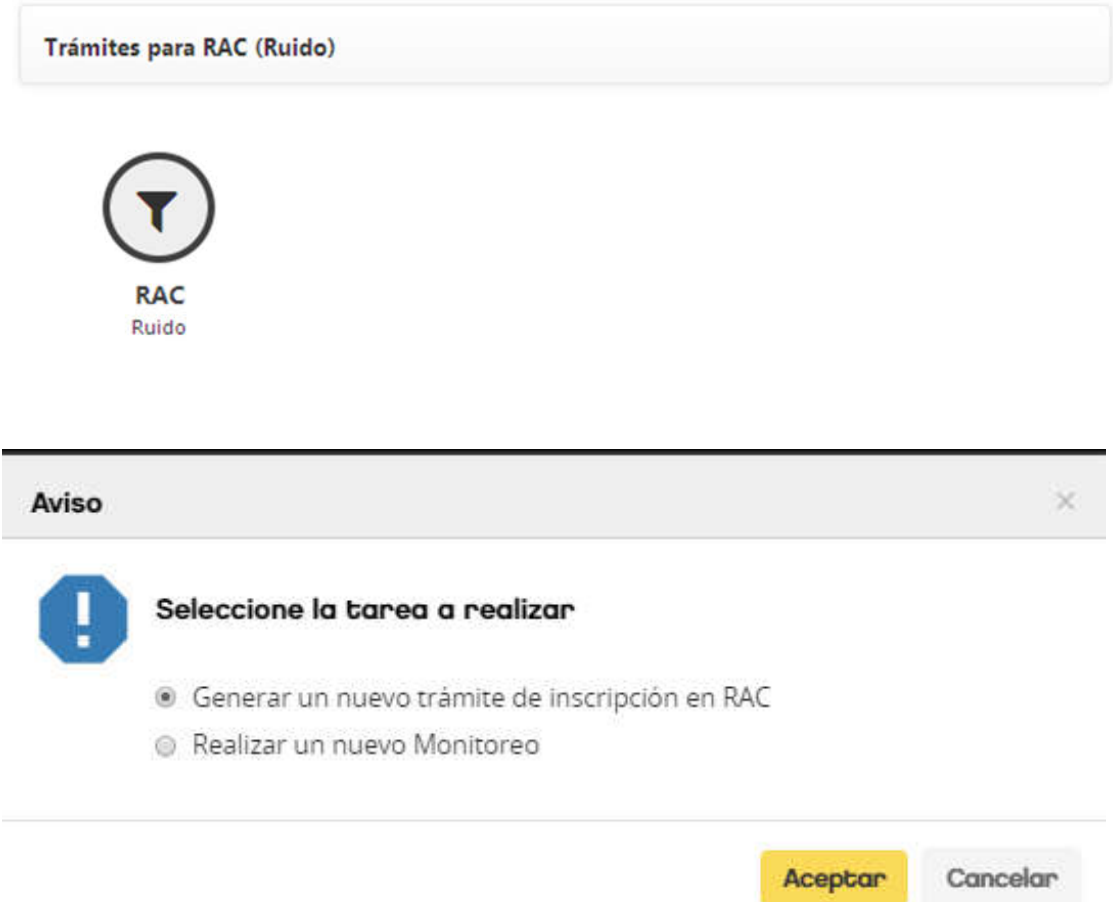

Al iniciar un nuevo trámite, el sistema procederá a la carga automática de los datos correspondientes al titular y a las actividades desarrolladas a partir de un Certificado de Aptitud Ambiental (S.R.E.; S.R.E c/c o S/c). Esta información no podrá cargarse manualmente, dado que se cargarán en la Solicitud RAC todos los datos del CAA existente en forma automática.

## **1.4. CASOS POSIBLES**

Certificados de Aptitud Ambiental Sujetos a categorización (CAA s/c) o Con Relevante Efecto (C.R.E.): Se presenta documentación correspondiente al trámite de Inscripción en el Registro de Actividades Catalogadas como potencialmente contaminantes por ruido y vibraciones (RAC), conjuntamente con la documentación correspondiente al trámite del Certificado de Impacto Ambiental (CAA). Ambos trámites se realizan a través de un único número de expediente.

Certificados de Aptitud Ambiental Sin Relevante Efecto (S.R.E.) o Sin Relevante Efecto con condiciones (S.R.E. c/c): Se inicia el trámite de Inscripción al RAC por una vía separada del trámite de CAA (ya que este último no generará expediente, pero sí el trámite correspondiente a RAC).

Para iniciar un trámite se deberá contar con el numero de trámite y codigo de seguridad a partir de un Certificado de Aptitud Ambiental (CAA) previamente aprobado.

| <b>Buenos Aires Ciudad</b><br>S                                                                                                    |                                                               |           |            |                |      |                  |                                         |
|----------------------------------------------------------------------------------------------------|---------------------------------------------------------------|-----------|------------|----------------|------|------------------|-----------------------------------------|
| <b>A</b> Inicio<br>A Bandeja de trámites                                                                                                    |                                                               |           |            |                |      |                  | $\mathbf 1$ brolloml -<br>Cerrar sesión |
| Ruido - Nueva Solicitud de Trámite<br>Para iniciar un trámite a partir de un CAA (Certificado de Impacto Ambiental), debe ingresar los siguientes datos:<br>Nro. de trámite del CAA:<br>Código de Seguridad del CAA:<br>Continuar       |                                                               |           |            |                |      |                  |                                         |
| Número de Trámite y Código de Seguridad                                                                                                    |                                                               |           |            |                |      |                  |                                         |
| Estos números puede encontrarlos en el Certificado de Aptitud Ambiental (CAA), en la Solicitud de CAA o en la bandeja de trámites. En las<br>imágenes observará en color celeste el número de CAA y en amarillo el código de seguridad. |                                                               |           |            |                |      |                  |                                         |
| · Pantalla correspondiente a la Bandeja o Consulta de trámites.                                                                                                    |                                                               |           |            |                |      |                  |                                         |
|                                                                                                    | Cantidad de registros: 2 trámites<br>Resultado de la búsqueda |           |            |                |      |                  |                                         |
|                                                                                                    | <b>Solicitud</b>                                              | Cód. Seg. | Fecha      | <b>Trámite</b> | Tipo | Estado           | <b>Domicilio</b>                        |
|                                                                                                    | 51813                                                         | 3P6S      | 14/10/2014 | CAA OD         | SRE  | Trámite Anulado  |                                         |
|                                                                                                    | 52196                                                         | 9B5X      | 21/10/2014 | CAA OD         | SRE  | Trámite Aprobado |                                         |

*NOTA: Dentro de los casos de Actividades Catalogadas por RAC (S.R.E.) existen rubros automáticos, los cuales no requerirán una posterior carga de datos y documentación en EDA.*

Posteriormente, se ingresa el Nº de CUIT de un profesional de impacto acústico inscripto, quien posteriormente se encargará de cargar todos los datos, documentos e información técnica referidos al trámite de Inscripción en el RAC. Dicha carga se efectuará mediante el Sistema de Encomienda Digital APrA (EDA) el cual será explicado en detalle posteriormente.

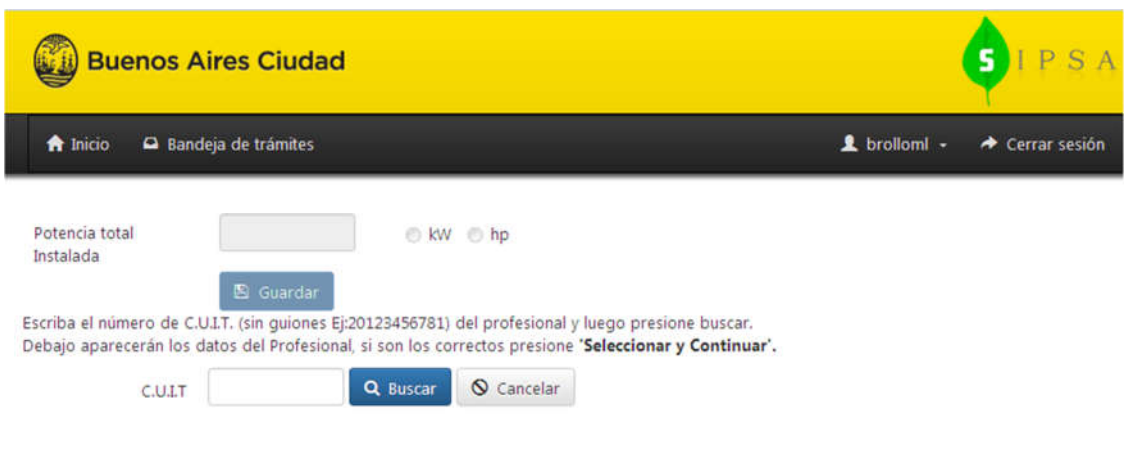

En dicha pantalla podrá ser ingresada la potencia total instalada (en caso de ser requerido dicho dato) y seleccionar si dicho dato se encuentra expresado en kW o en HP.

*NOTA: la "Potencia total Instalada" se encontrará habilitada sólo en caso de que el/los rubros del Formulario de Categorización de Impacto Ambiental sean de tipo Industrial y no se encuentren catalogados en el listado de actividades catalogadas como potencialmente contaminantes por ruidos y/o vibraciones.*

Si la potencia total instalada es igual o superior a 100 HP o su equivalente en kW (74,57 aproximadamente), se deberá completar el trámite de RAC.

En caso de que la potencia total instalada sea menor a 100 HP, la solicitud pasará al estado "No Requiere Trámite", no siendo necesario ingresar el CUIT del profesional ni continuar la carga de datos y documentación en EDA.

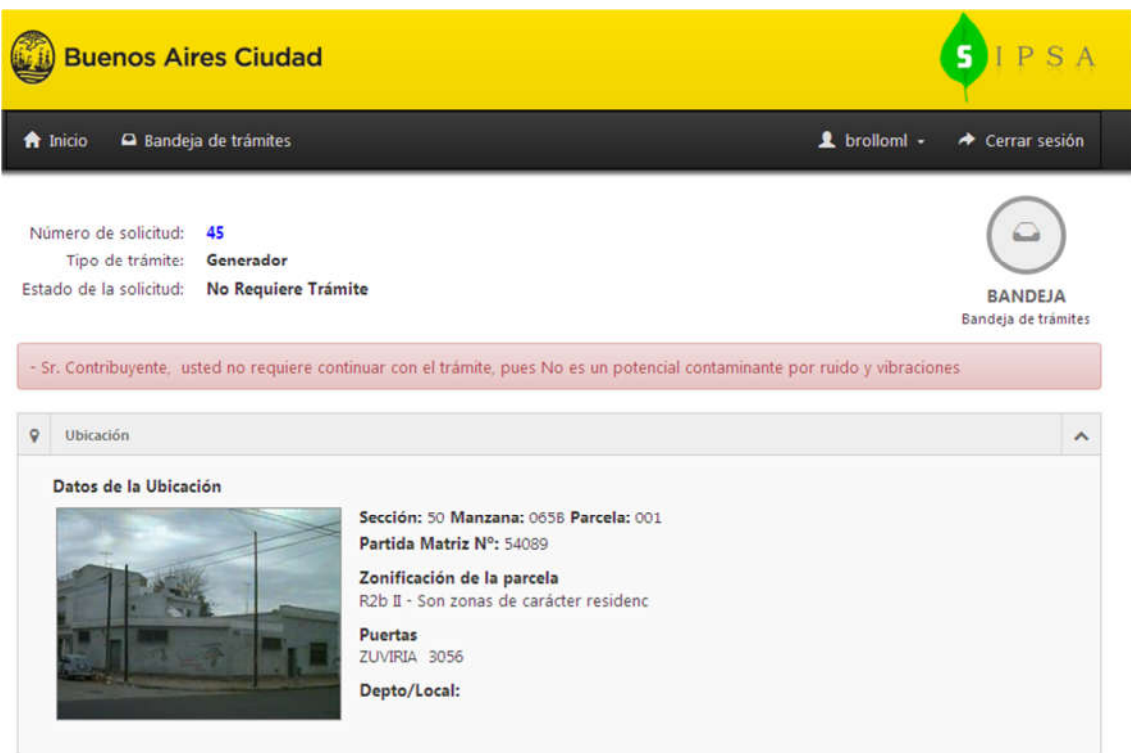

## **1.5. INGRESO DEL PROFESIONAL DE IMPACTO ACÚSTICO**

Se pedirá el Número de CUIT del profesional de Impacto Acústico inverviniente, quien será el encargado de completar los datos referidos al trámite de Inscripción o monitoreo (Informe de Evaluación de Impacto Acústico y la documentación necesaria).

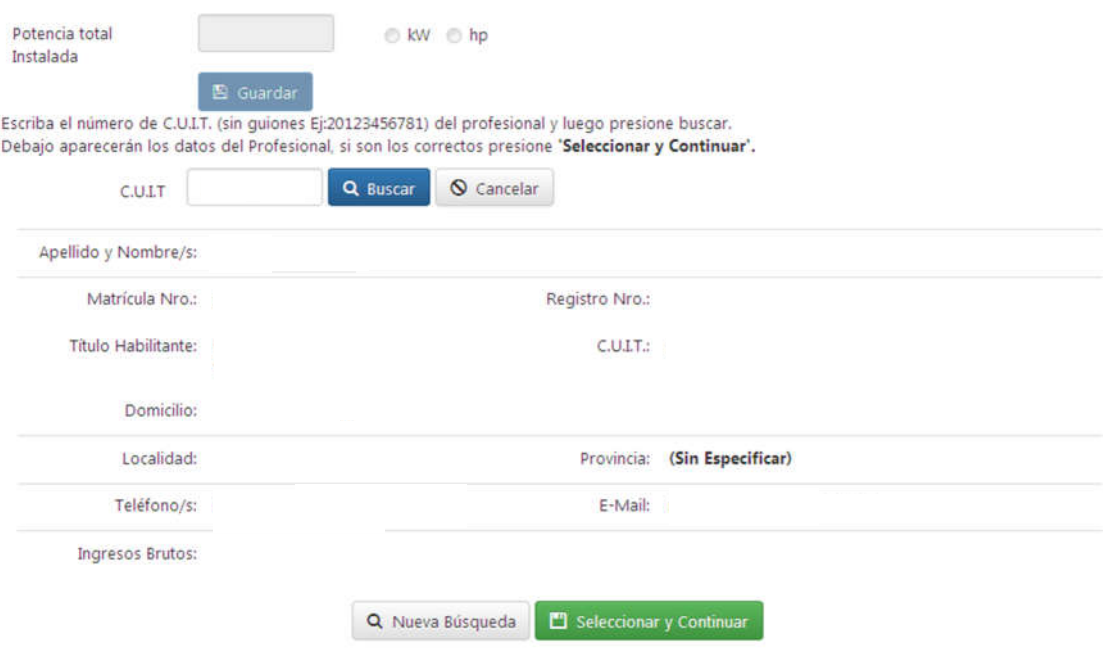

## **1.6. CARGA DE DOCUMENTACIÓN EN SIPSA (OPCIONAL)**

Una vez ingresado el profesional de impacto acústico, podrán cargarse todos los documentos requeridos para dicho trámite. Esta operación podrá realizarse tanto en SIPSA (por parte del contribuyente, gestor o profesional) como en EDA (en tal caso sólo el profesonal de impacto acústico seleccionado podrá cargar la documentación).

NOTA: En caso de no haberse cargado toda la documentación en SIPSA, será obligatoria su carga al finalizar el circuito completo (es decir, una vez aprobada la solicitud del trámite en EDA por parte del profesional de impacto acústico).

Lista de Documentos

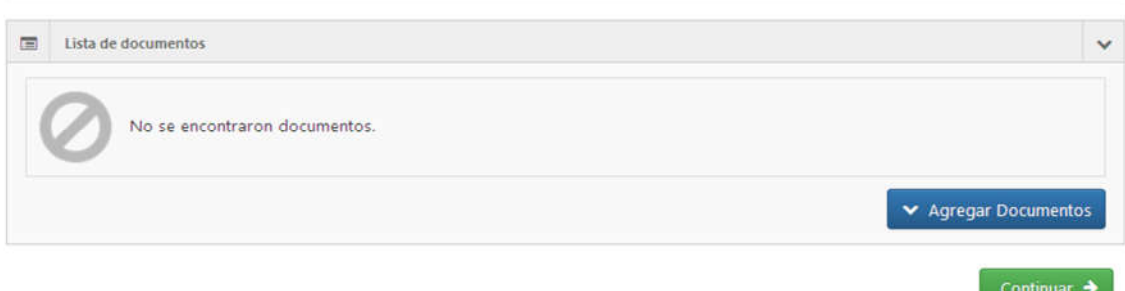

## **1.7. CONFIRMACIÓN DEL TRÁMITE INICIADO EN SIPSA**

Finalmente el contribuyente, gestor o profesional inscripto podrá confirmar la solicitud y derivarla al profesional de impacto acústico seleccionado para continuar el trámite en EDA. También se podrá modificar cualquier valor ingresado en SIPSA antes de confirmar la solicitud del trámite.

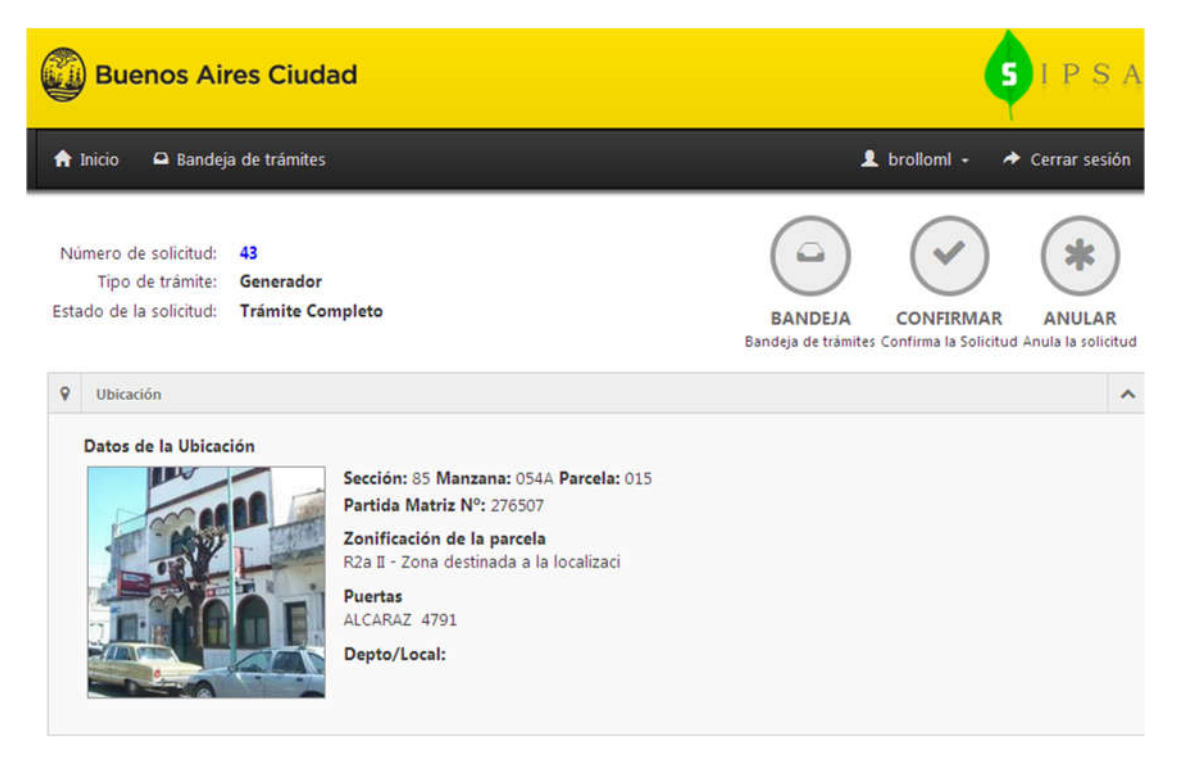

Una vez confirmada la solicitud, el trámite cambiará al estado "Esperando Aprobación del Profesional".

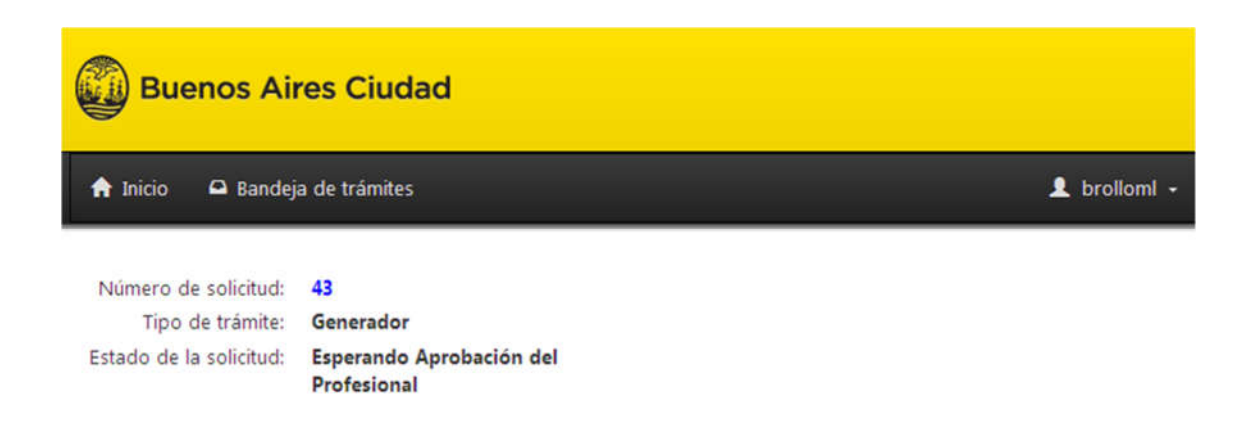

pág. 6

## **1.8. SOLICITUD DE MONITOREO DE RAC**

Si el usuario de SIPSA desea tramitar un monitoreo de niveles de ruido, se desplegará el siguiente menú:

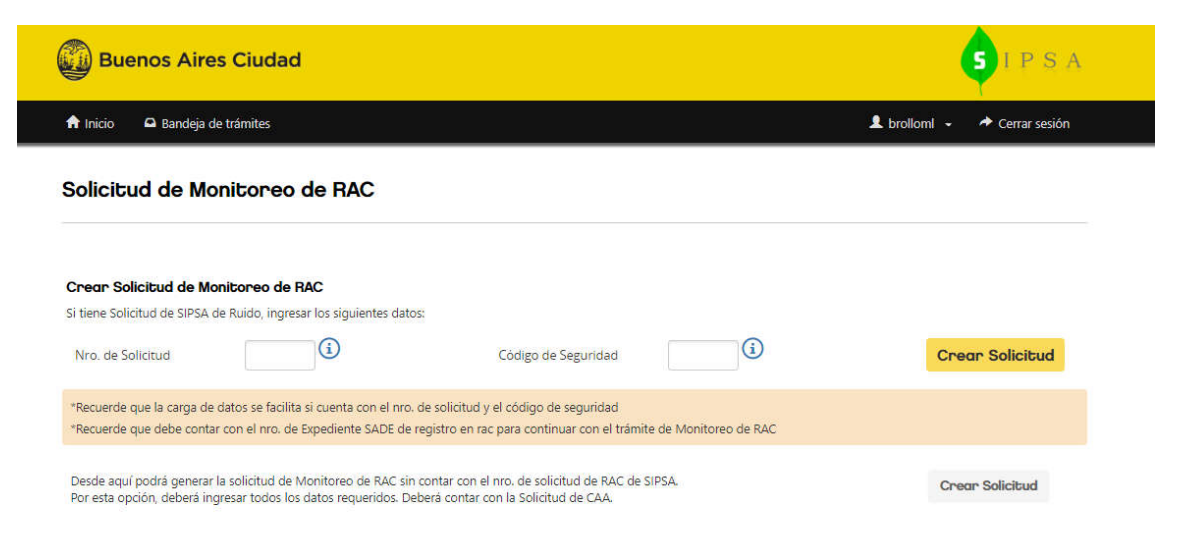

Existen dos casos posibles:

1) Que el registro existente de RAC se haya tramitado por SIPSA previamente. En tal caso, deberá completar los datos de la Solicitud de RAC con su Código de Seguridad y luego clickear en el BOTÓN AMARILLO "CREAR SOLICITUD"

2) Que el registro existente de RAC se haya tramitado presencialmente (no a través del sistema SIPSA). En tal caso deberá cliquear sobre el BOTÓN GRIS "CREAR SOLICITUD"

## **1.9. MONITOREO DE RUIDO (BOTÓN AMARILLO)**

Al hacer click en **Crear Solicitud** se visualizará la siguiente interfaz donde se recuperarán todos los datos de la solicitud referenciada:

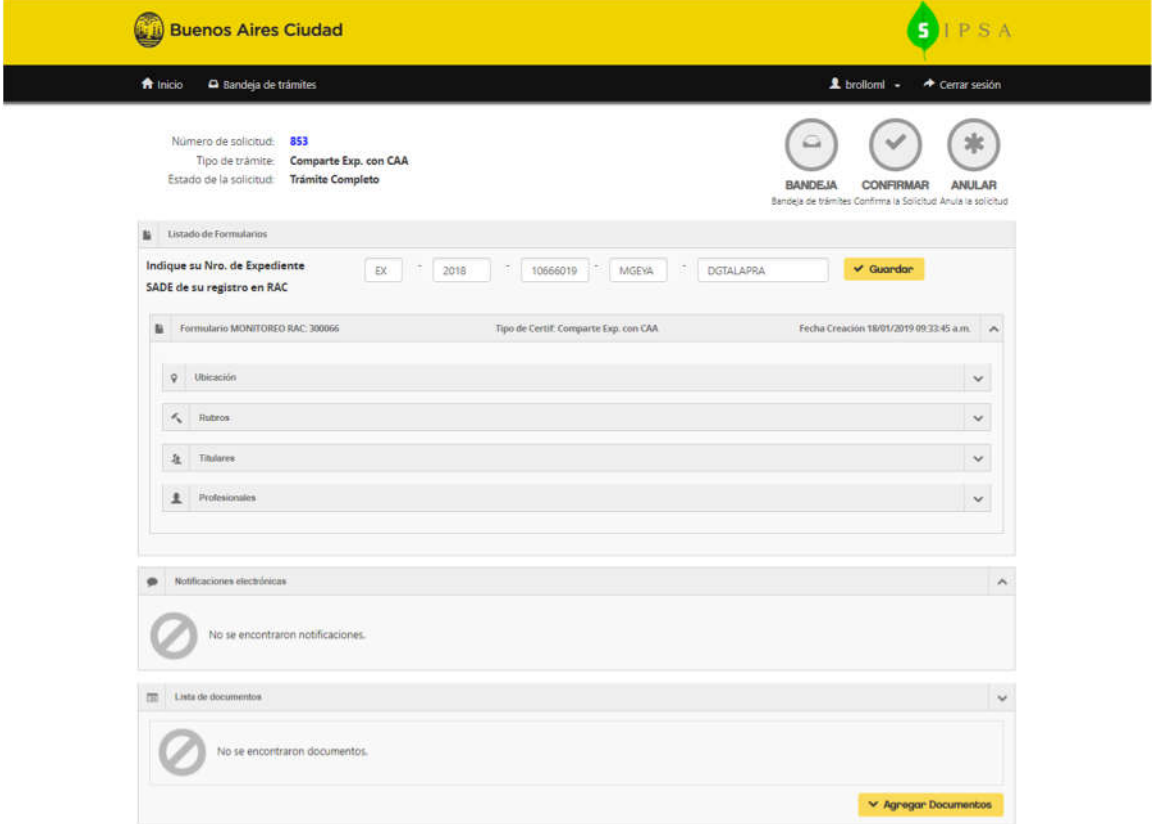

El usuario podrá modificar los datos existentes en los acordeones del formulario, desplegándolos y haciendo clic en el botón "MODIFICAR DATOS". También deberá hacer click en "GUARDAR" tras ingresar los datos correspondientes al expediente de SADE. La interfaz para edición de datos funciona de forma equivalente a la interfaz para un nuevo trámite de RAC.

## **1.10. MONITOREO DE RUIDO (BOTÓN GRIS)**

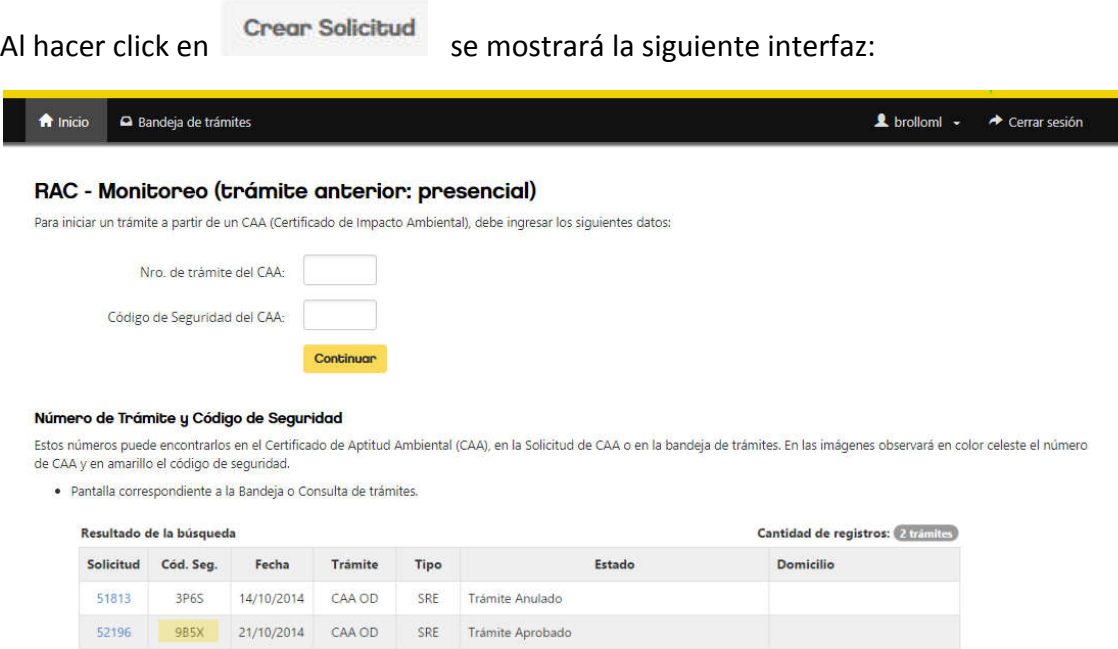

Dado que todos los datos se ingresarán como si fuese la primera vez, el usuario deberá contar con el CAA aprobado y su código de seguridad, y cargarlo manualmente. Una vez efectuada la carga, se dará click en "CONTINUAR".

## **2. ENCOMIENDA DIGITAL APRA (EDA)**

## **2.1. INTRODUCCIÓN**

Dicha plataforma será de uso exclusivo para un profesional de impacto Acústico, siempre que se requiera la presentación de un Informe de Evaluación de Impacto Acústico (IEIA). En caso contrario, el trámite será automático (es decir, no debe tramitar Inscripción en el RAC) y habrá finalizado su circuito en SIPSA.

Para todos los casos que requieren la presentación de un IEIA, deberá cargarse la documentación obligatoria junto con los resultados de las mediciones efectuadas.

Finalizada dicha instancia, pasará al estado "Aprobado por el profesional", indicando que se ha completado el trámite de EDA.

*NOTA: Una vez finalizado el trámite en EDA, el contribuyente o gestor deberá aprobarlo desde SIPSA, donde podrá abonar la tarifaria correspondiente, confirmar la solicitud de trámite en SIPSA y completar el circuito de forma definitiva.* 

## **2.2. CONSULTA DE TRÁMITES EN EDA:**

Desde el menú de EDA se podrán consultar los trámites a cargo del profesional de impacto acústico a cargo del IEIA:

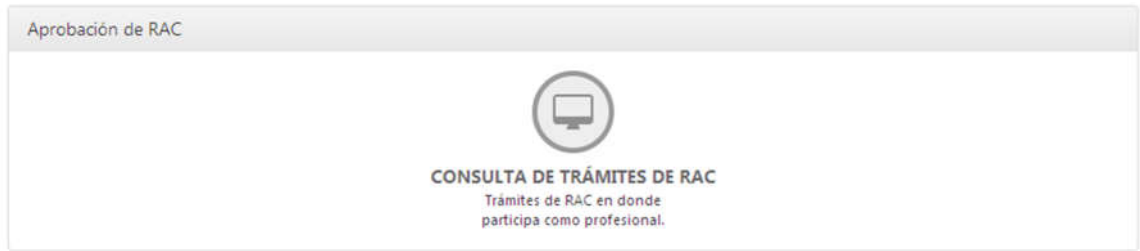

En la siguiente lista se visualizarán todas las solicitudes de trámites asociadas al profesional de impacto acústico:

#### Consulta de Trámites

 $\sim$ 

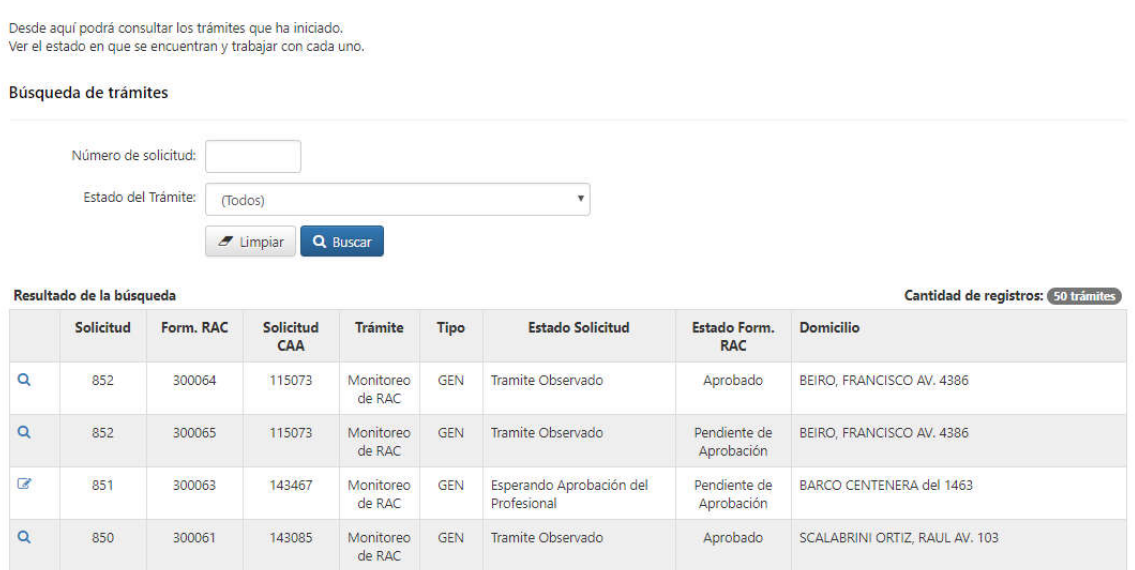

El profesional podrá acceder para completar, editar o visualizar la información de todos sus trámites iniciados.

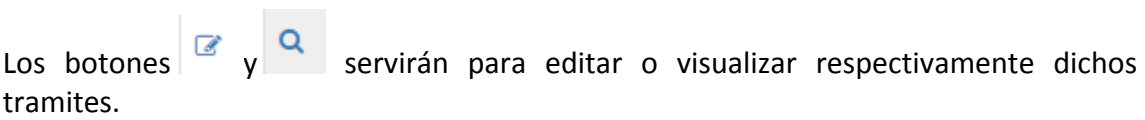

## **2.3. PANTALLA GENERAL DEL TRÁMITE**

El profesional podrá ingresar a la Solicitud desde el ícono de edición **para completar** toda la información requerida.

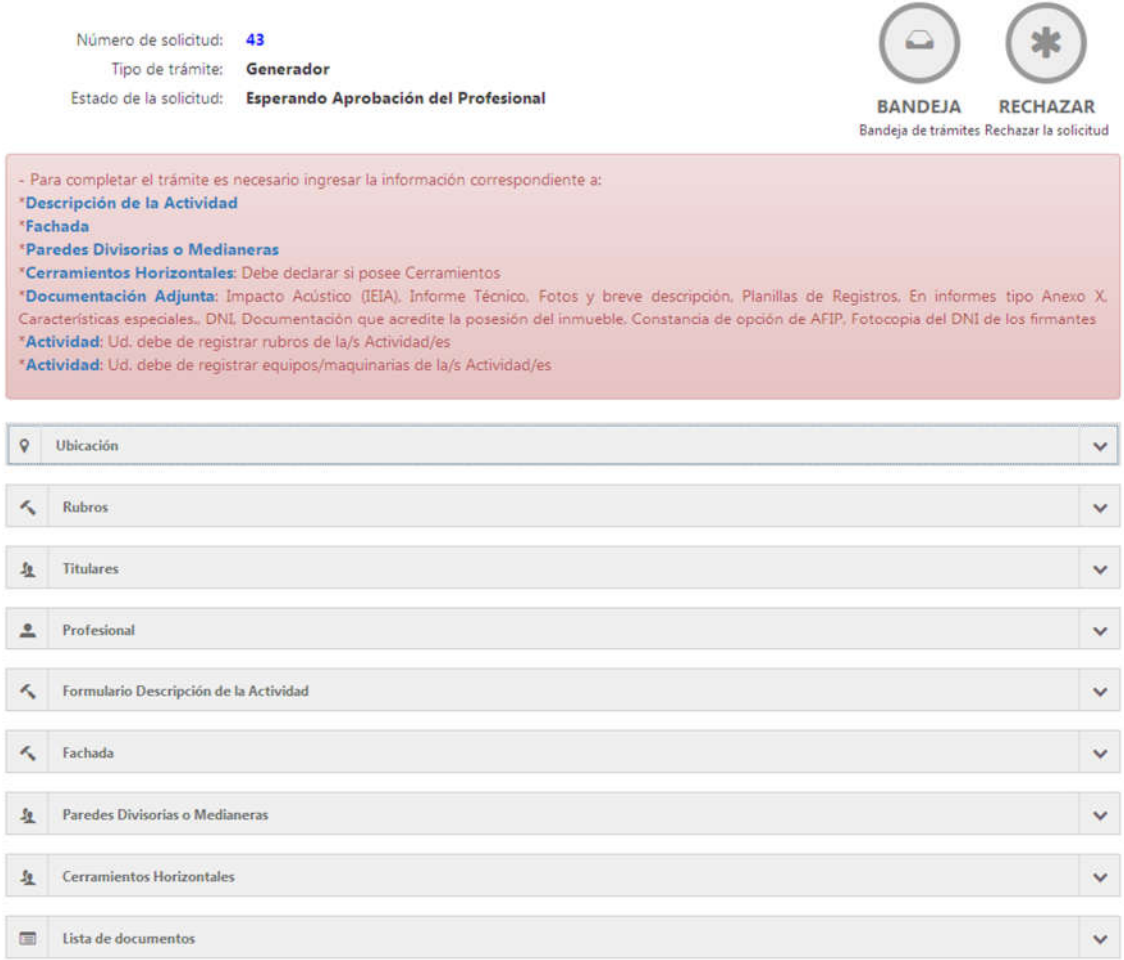

*NOTA: Si una solicitud de Monitoreo es iniciada a través del botón amarillo (es decir, ya se ha realizado una Inscripción en el RAC a través de los sistemas SIPSA y EDA), los acordeones en EDA se completarán automáticamente con la información cargada en la solicitud anterior, evitando la carga manual de toda la información preexistente y con la posibilidad de editar aquellos datos que hayan sufrido modificaciones.*

Para los casos de un trámite de RAC nuevo o un Monitoreo (mediante el BOTÓN GRIS), la información deberá ser ingresada por primera vez, ya que se trata de un monitoreo cuya Inscripción en el RAC no ha sido efectuada en SIPSA previamente (es decir, la información no ha sido cargada en el sistema con anterioridad).

A continuación, se muestran los distintos acordeones que se deberán completar con la información requerida para el establecimiento:

Formulario Descripción de la Actividad

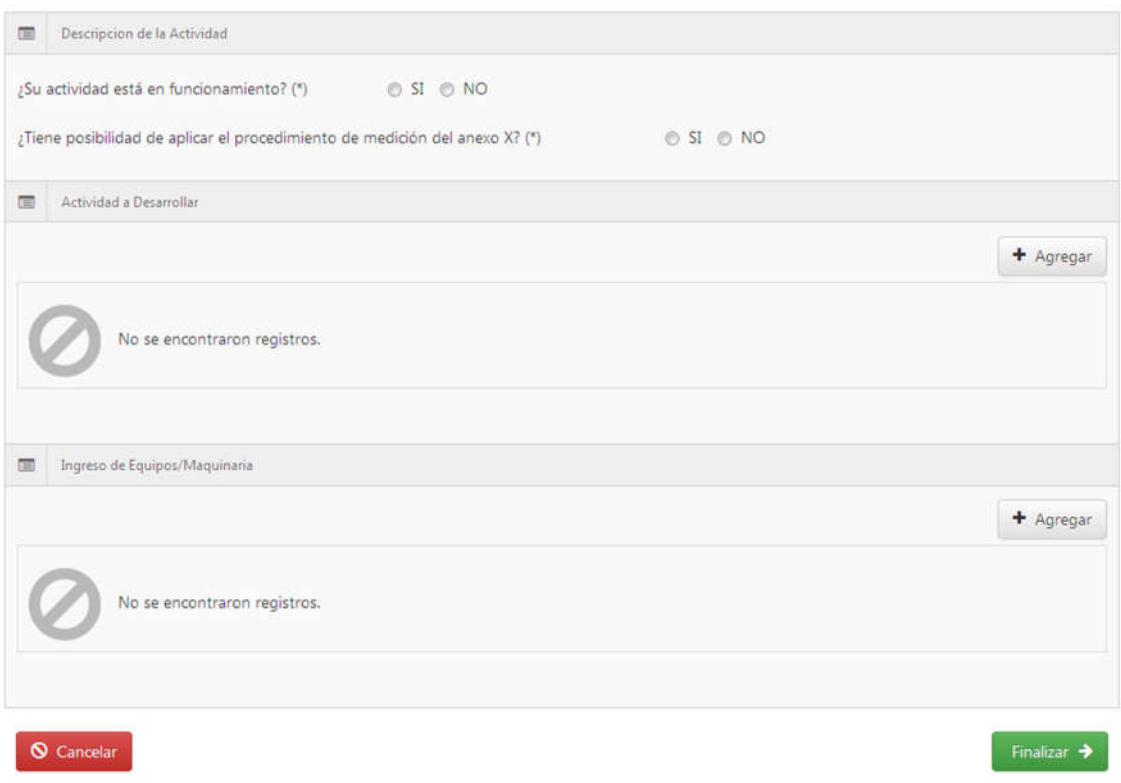

Dentro de dicho menú, el profesional deberá responder obligatoriamente las dos primeras consultas. De esta forma se determinará qué Anexos del Decreto Nº 740 se aplicarán para el Informe de Evaluación de Impacto Acústico (IEIA) efectuado (Anexos IV y V o Anexo X).

## **2.4. ACTIVIDADES DESARROLLADAS**

Se deberán declarar todas las actividades desarrolladas en el establecimiento.

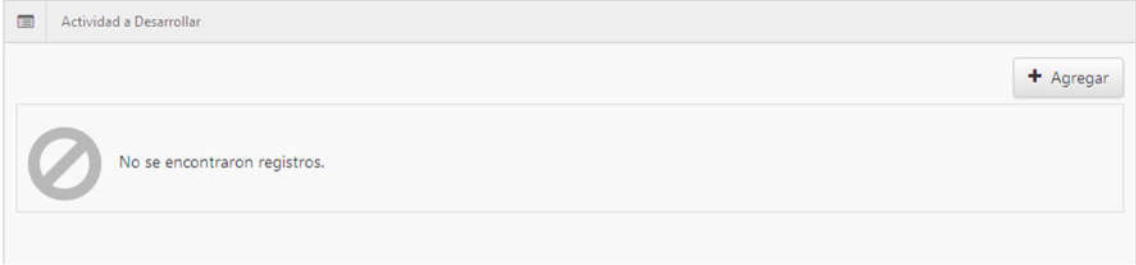

Al pulsar "+AGREGAR" se desplegará la pantalla que se muestra a continuación:

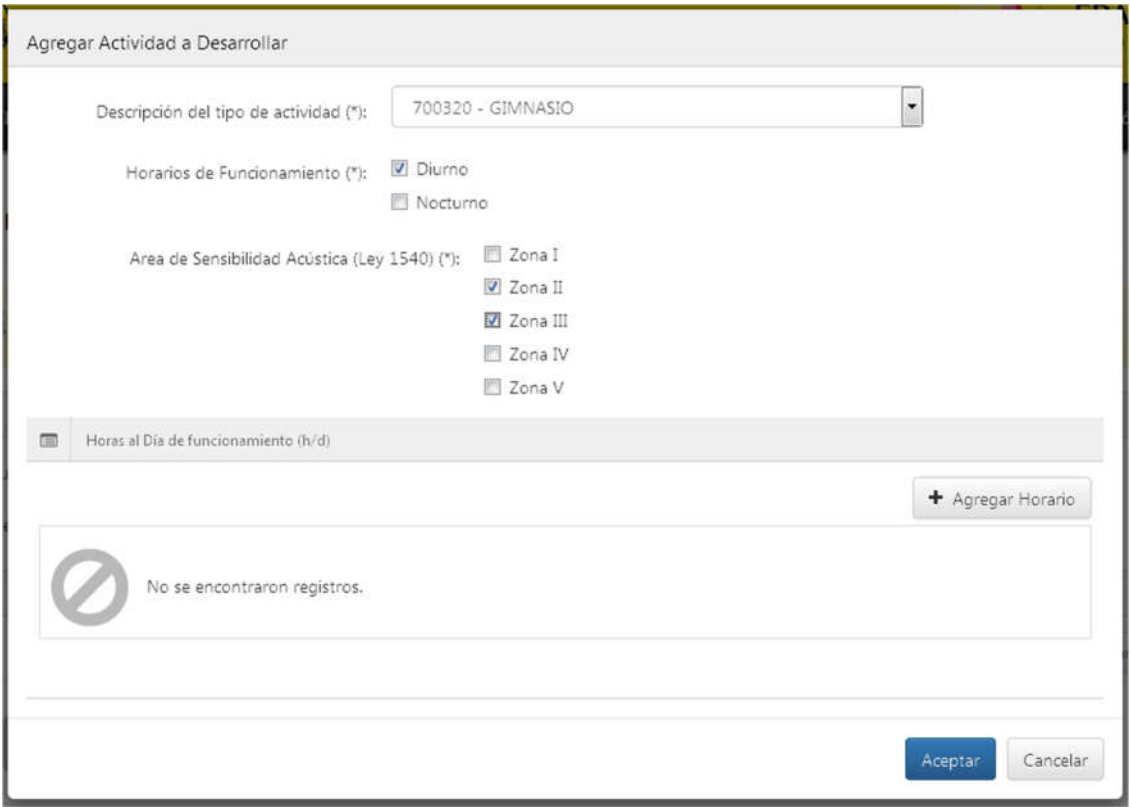

En el apartado "DESCRIPCIÓN DEL TIPO DE ACTIVIDAD" se deberán seleccionar todos los rubros desarrollados en el inmueble, el horario de funcionamiento de cada actividad y su "Área de Sensibilidad Acústica en ambiente Exterior" (ASAE).

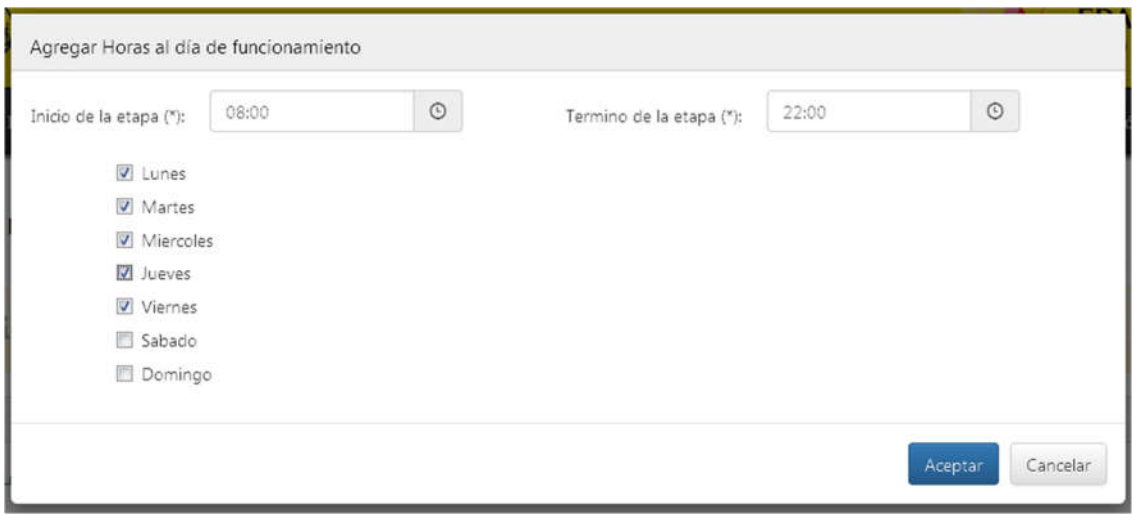

*NOTA: Podrán ingresarse diversos días y horarios para las diferentes actividades desarrolladas.* 

Una vez completado, se guardan los cambios y se pulsa "ACEPTAR".

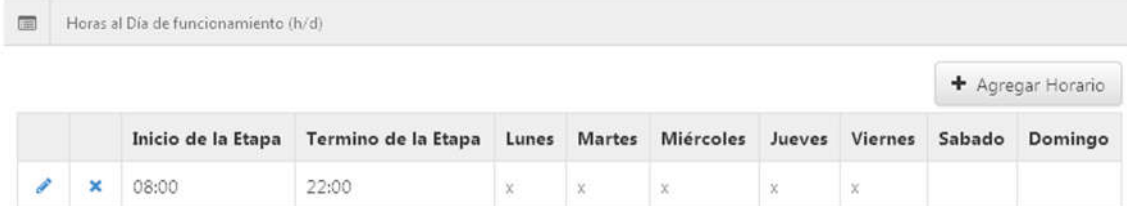

Dicha tarea se deberá repetir hasta completar todos los rubros catalogados.

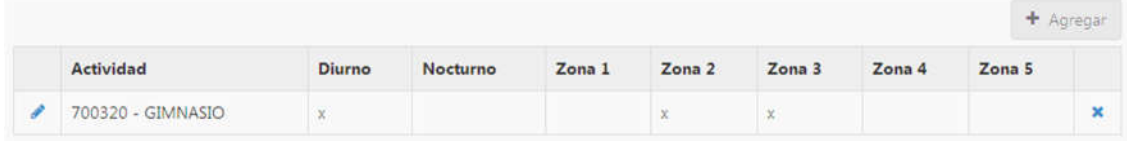

#### **2.5. INGRESO DE MAQUINARIA INSTALADA**

Se requerirá la carga de equipos o maquinarias potencialmente contaminantes por ruidos y vibraciones. Para ello se pulsa sobre el botón "+ AGREGAR" del acordeón "INGRESO DE EQUIPOS/MAQUINARIA"

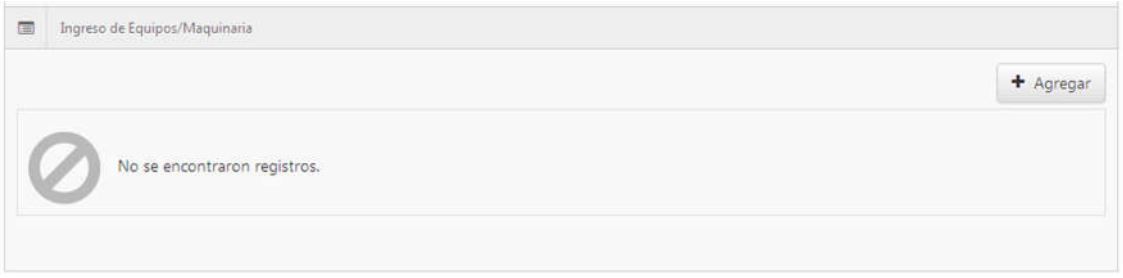

Se completan todos los campos requeridos, los cuales se muestran en la siguiente imagen:

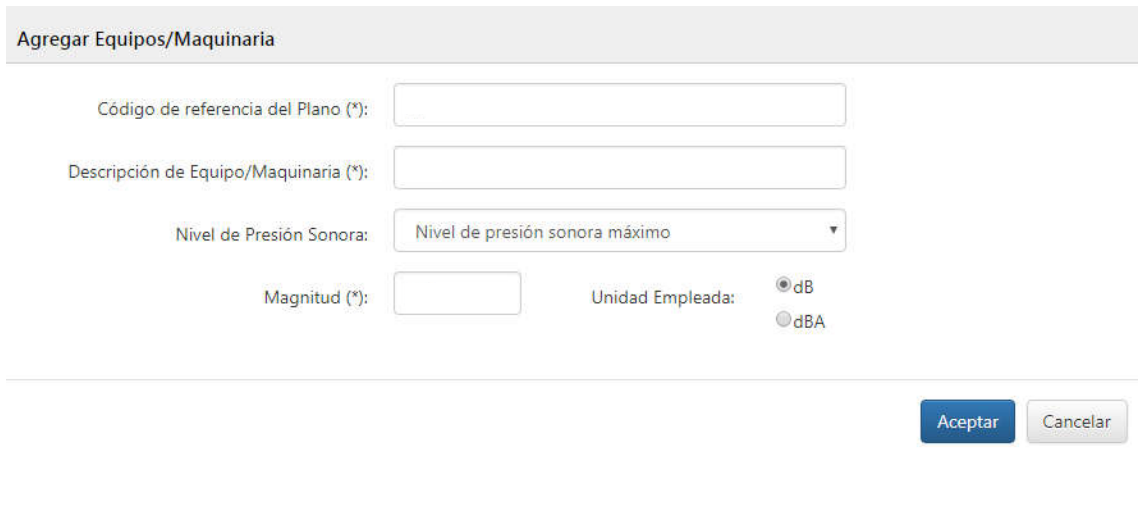

Se repetirá la carga de datos para cada maquinaria que deba ser declararada. Una vez finalizado, se pulsa sobre el botón "ACEPTAR"

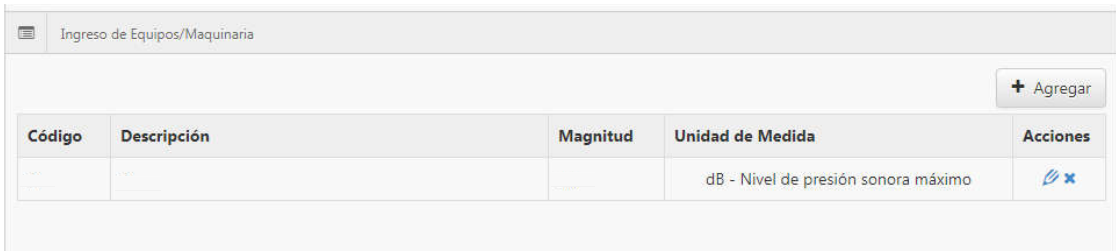

## **2.6. FACHADAS**

En la siguiente solapa se podrá cargar la información relacionada con las fachadas del establecimiento:

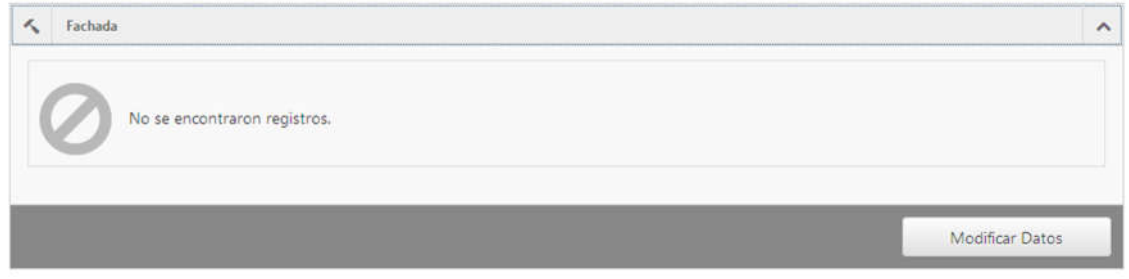

Al pulsar sobre el botón "MODIFICAR DATOS" se desplegará la siguiente solapa:

#### Fachadas

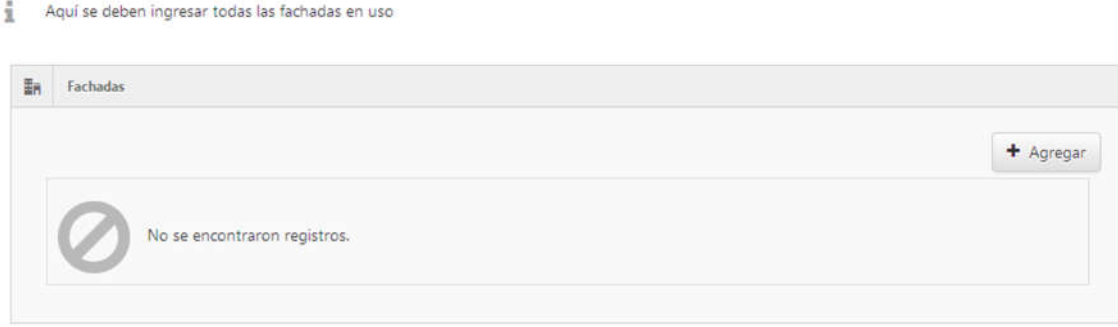

#### Para agregar una nueva fachada se deberá pulsar sobre el boton "+ AGREGAR"

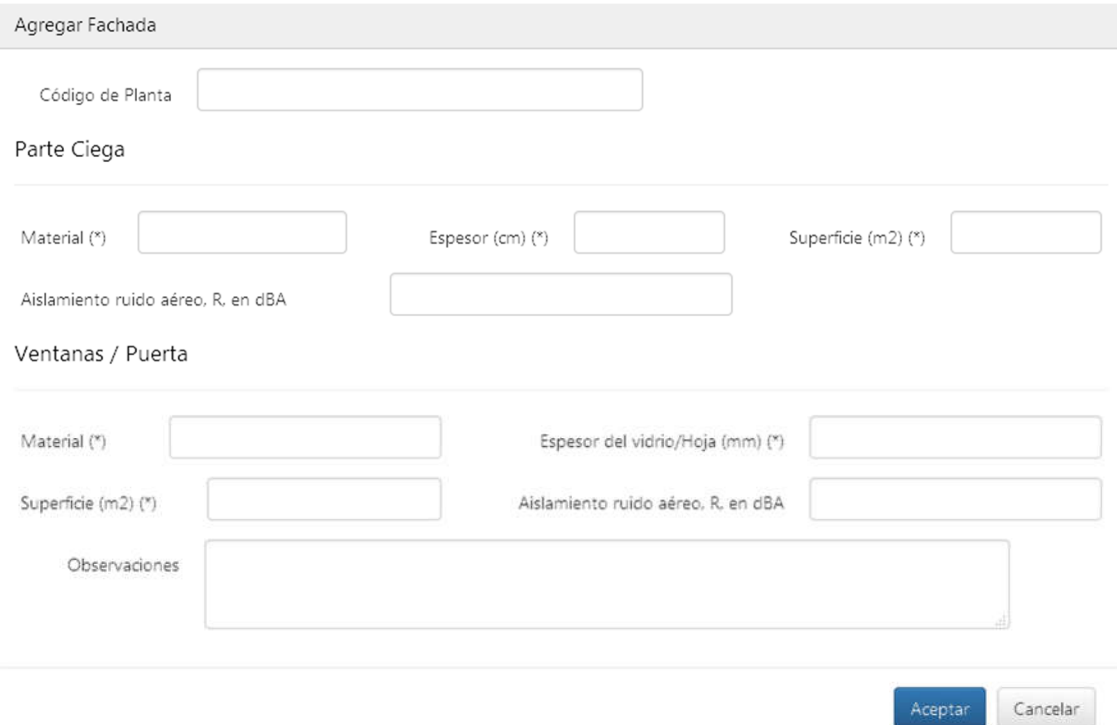

Una vez ingresados todos los datos requeridos se pulsa sobre el botón "ACEPTAR" y se guardan todos los cambios.

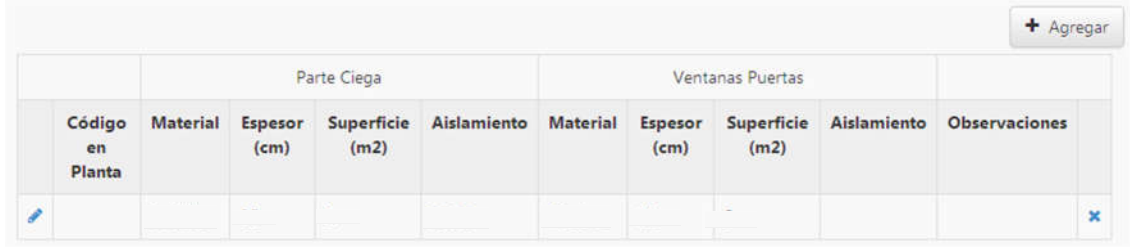

## **2.7. PAREDES DIVISORIAS O MEDIANERAS**

En la siguiente solapa se podrá cargar toda la información referida a paredes divisorias y medianeras del establecimiento:

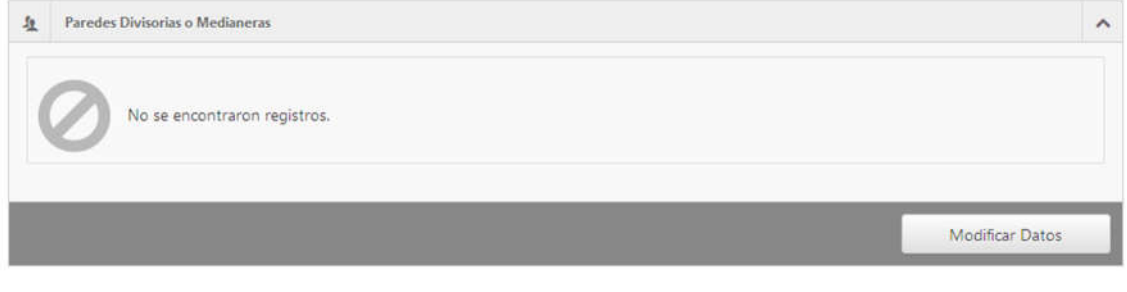

#### Al pulsar sobre el botón "MODIFICAR DATOS" se desplegará la siguiente pantalla:

#### Paredes Divisorias o Medianeras

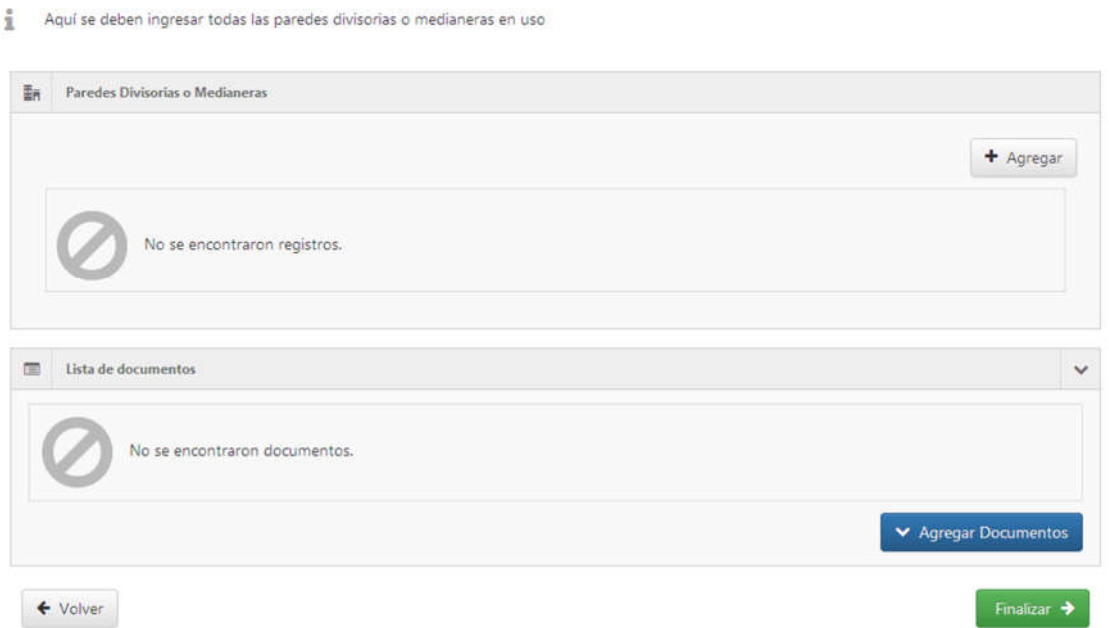

En caso de ser necesario, se podrá agregar una nueva pared divisoria pulsando sobre el boton "+ AGREGAR"

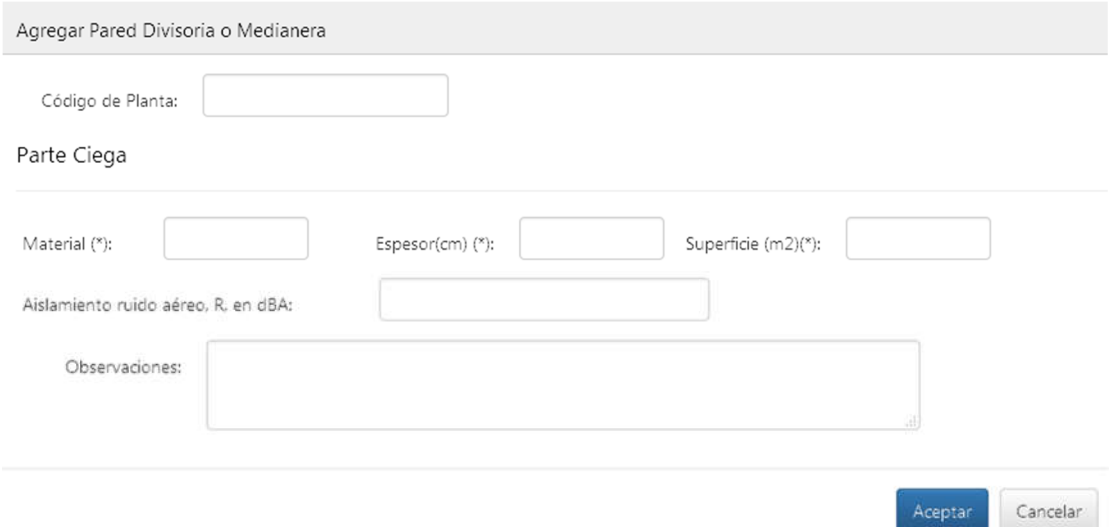

Se ingresan todos los datos requeridos y se guardan todos los cambios.

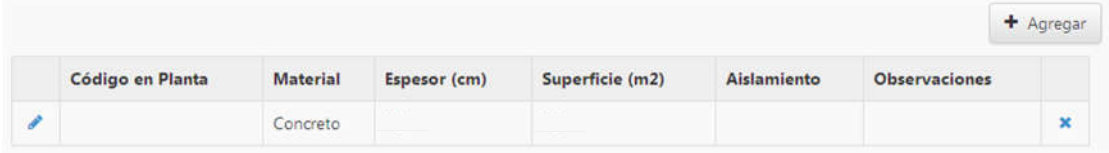

Finalmente se solicitará la carga del "Croquis" o "Planos" del establecimiento:

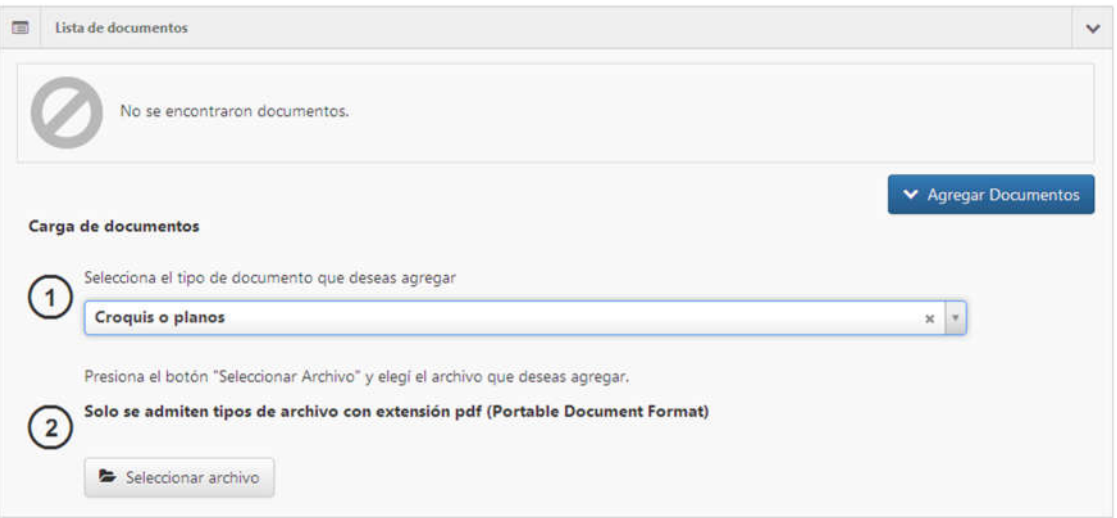

#### **2.8. CERRAMIENTOS HORIZONTALES**

En caso de poseer cerramientos horizontales, el profesional podrá ingresar la información correspondiente a los mismos en el siguiente menú:

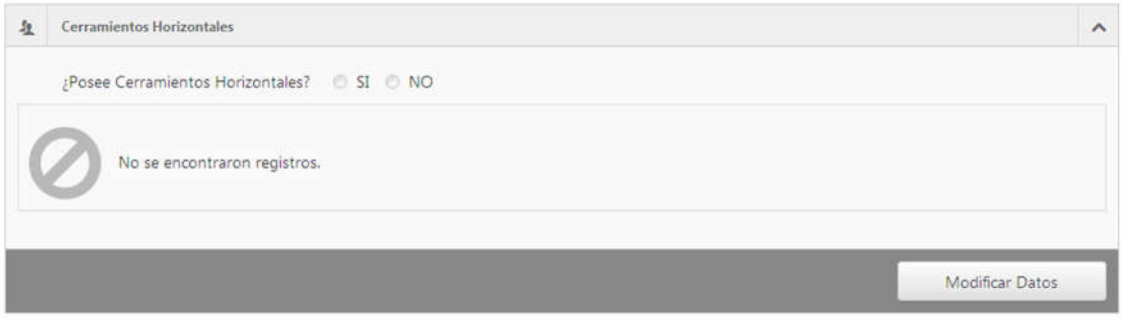

Al ingresar sobre la opción "MODIFICAR DATOS" se desplegará el siguiente menú:

#### Cerramientos Horizontales

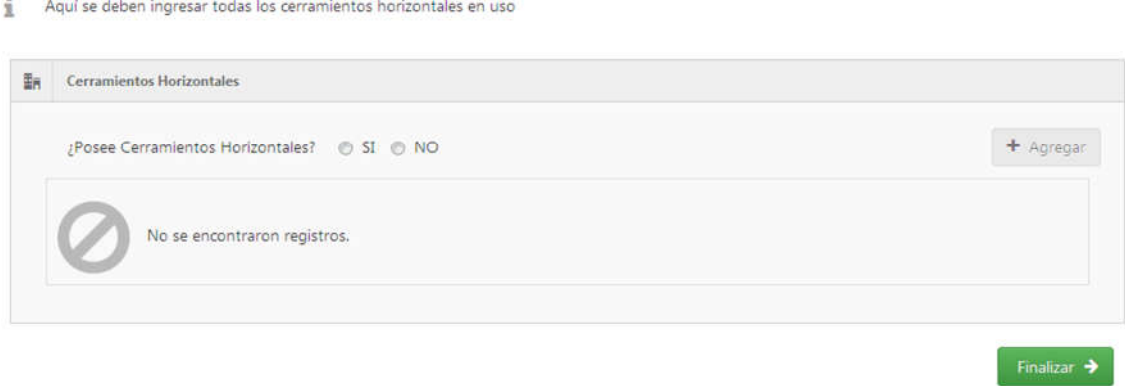

Para agregar un nuevo cerramiento horizontal debe pulsarse sobre el boton "+ AGREGAR"

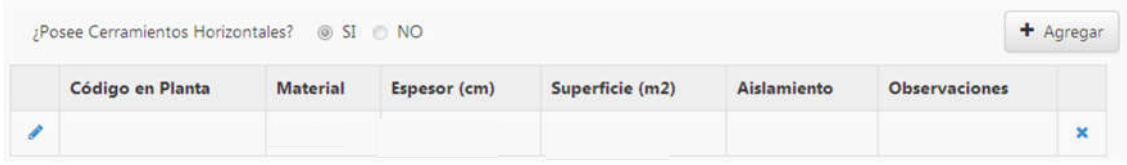

#### Una vez ingresados todos los datos requeridos se pulsa sobre el botón "ACEPTAR"

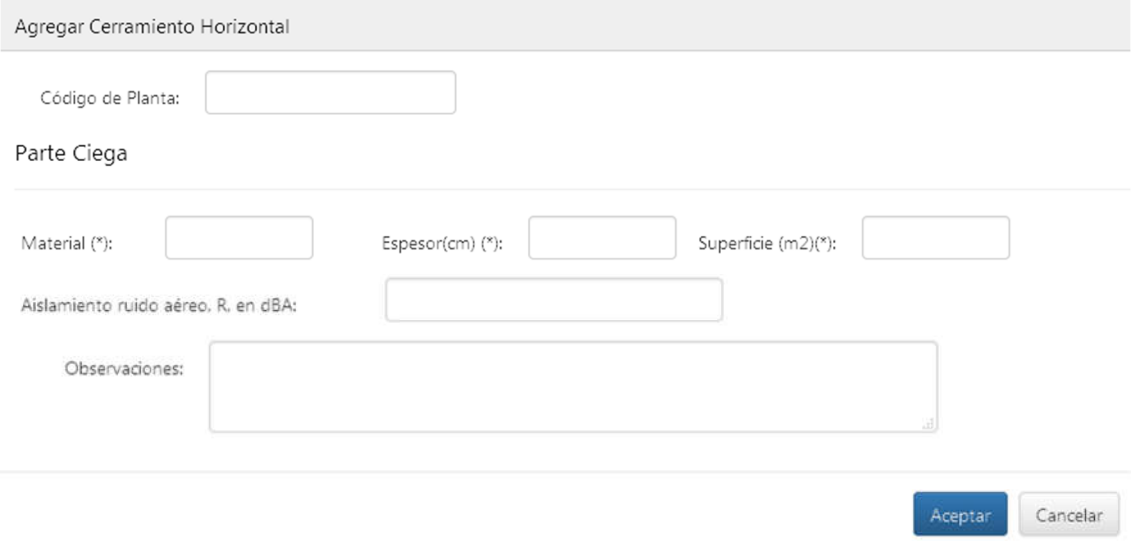

## **2.9. PROTOCOLO DE MEDICIONES (ANEXOS IV Y V)**

En la siguiente solapa se podrá cargar los datos correspondientes a las mediciones que requieren Anexo IV y V. Para ello se pulsa sobre el botón "MODIFICAR DATOS" como se muestra a continuación:

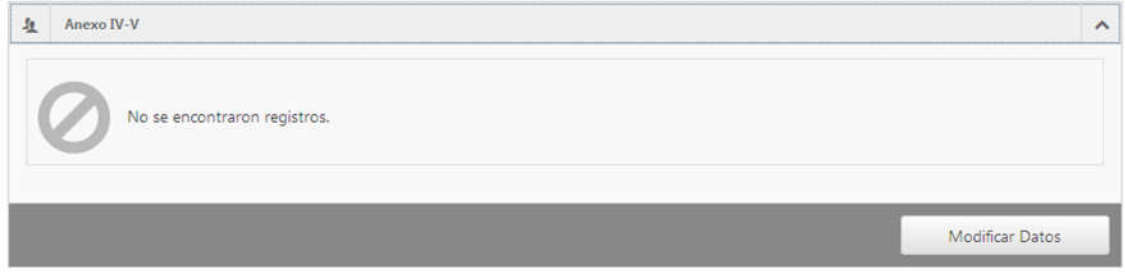

De esta forma se desplegará el siguiente menú:

#### Protocolo de Mediciones Anexos IV y V

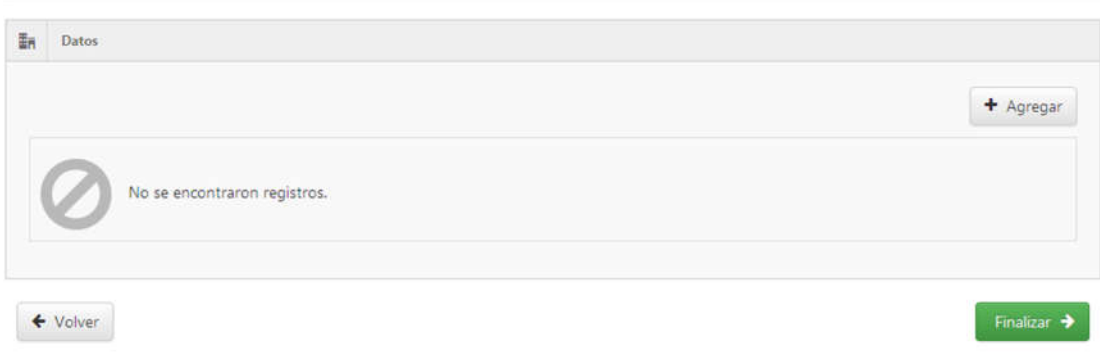

## Para agregar una nueva medición se pulsa sobre el boton "+ AGREGAR"

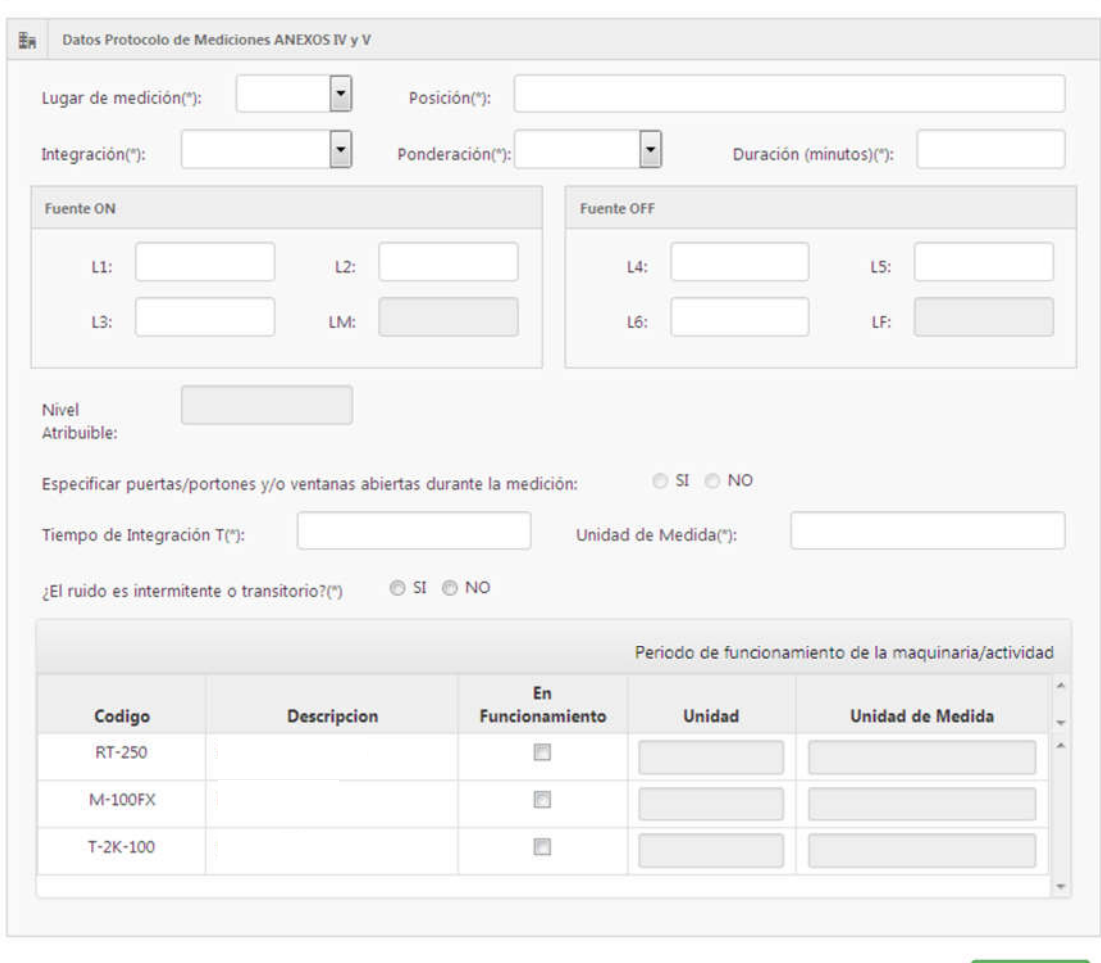

Datos Protocolo de Mediciones ANEXOS IV y V

Finalizar  $\rightarrow$ 

En dicha pantalla se ingresarán todos los resultados de las mediciones efectuadas. Se declararán los valores correspondientes al conjunto de tres mediciones parciales en ambiente interior, tanto con fuentes encendidas y apagadas (no siendo obligatoria esta última) y el conjunto de tres mediciones parciales en ambiente exterior, con fuentes encendidas y apagadas (ambas obligatorias)

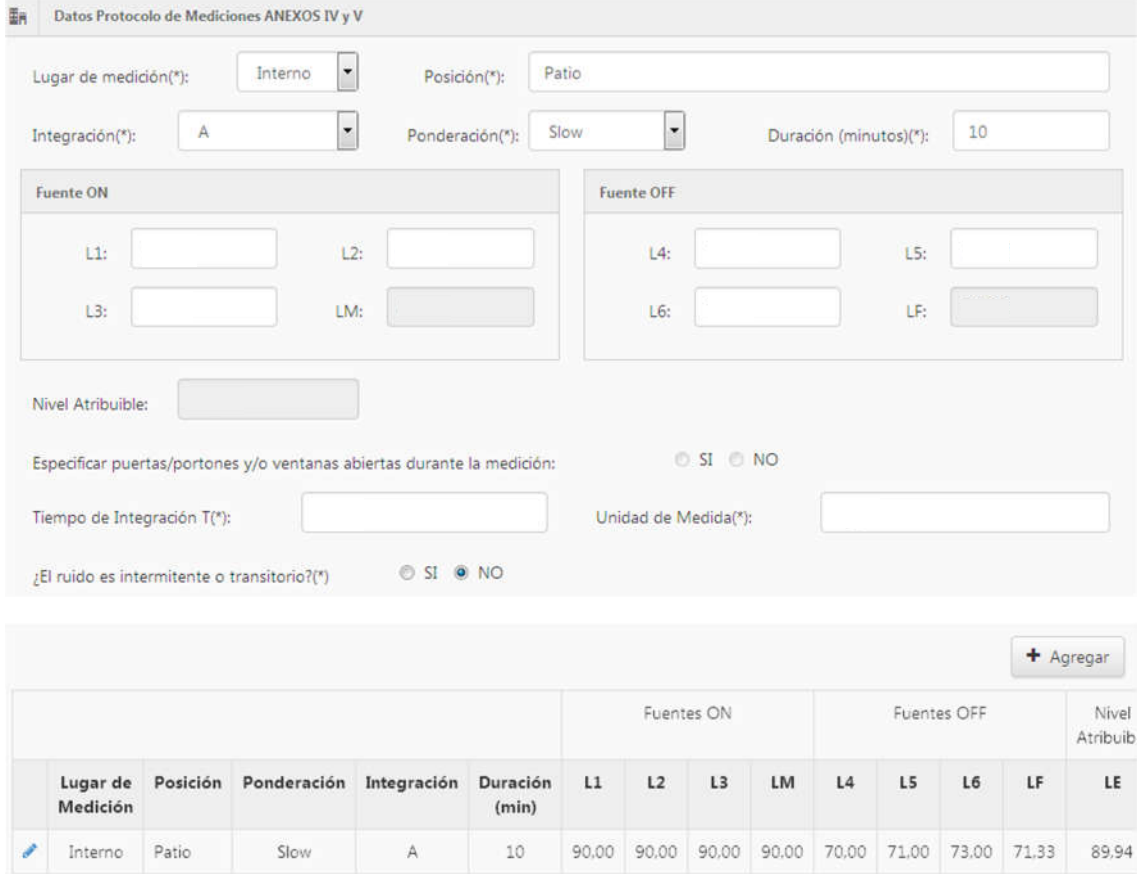

Una vez ingresados todos los datos del bloque mostrado, se podrán seleccionar las maquinarias previamente declaradas para indicar cuáles se encontraban en funcionamiento al momento de las mediciones. A su vez se solicitará el nivel de potencia máximo de dichas maquinarias y la unidad en la cual estará expresado (HP, LW o LE)

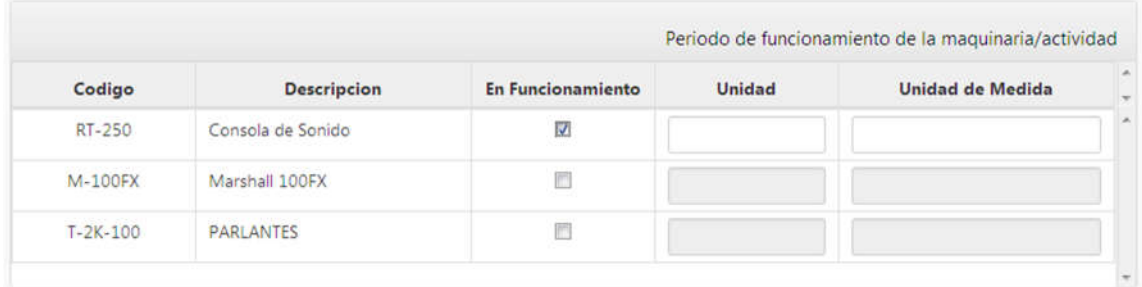

De esta manera se dispondrá de todos los datos correspondientes a las mediciones de niveles sonoros y a las fuentes o maquinarias empleadas durante el relevamiento.

NOTA: Una vez finalizada la carga de los datos se deberá repetir el proceso para almacenar la totalidad de las mediciones efectuadas.

## **2.10. PROTOCOLO DE MEDICIONES (ANEXO X)**

La carga de datos se realizará de forma semejante al caso descripto anteriormente (mediciones que requieren Anexo IV y V)

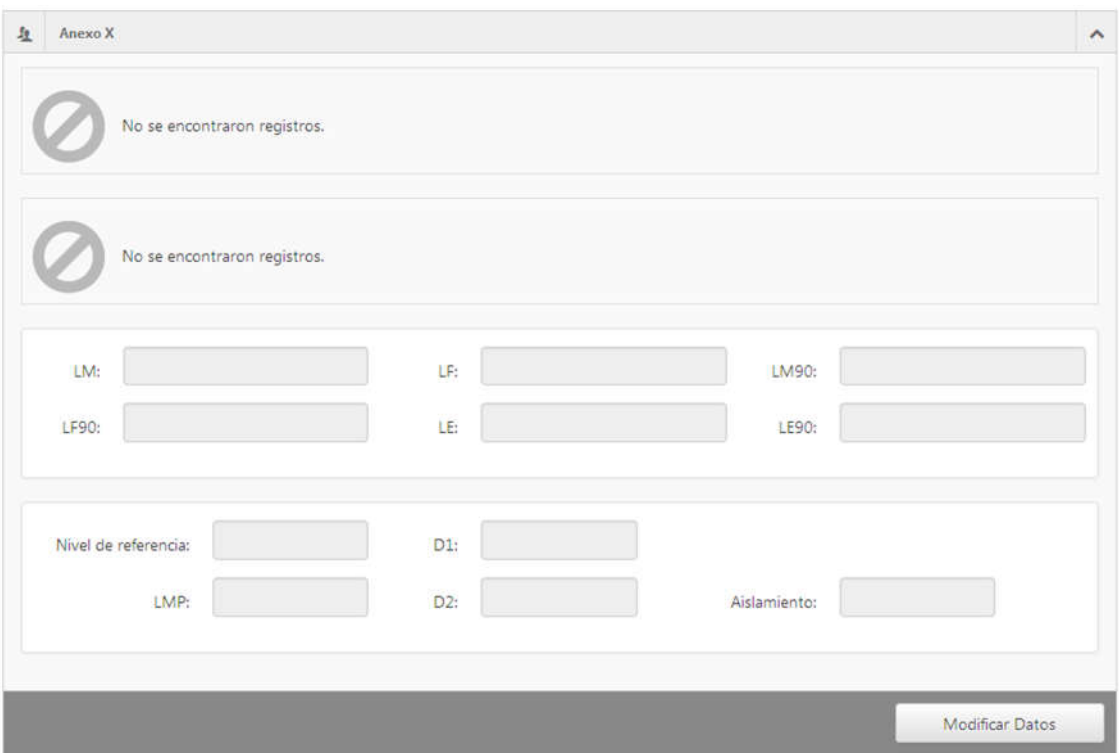

Pulsando sobre el botón "MODIFICAR DATOS" se desplegará la siguiente pantalla:

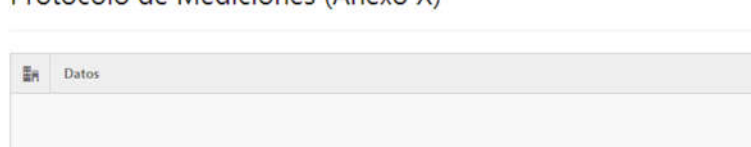

Protocolo de Mediciones (Anexo X)

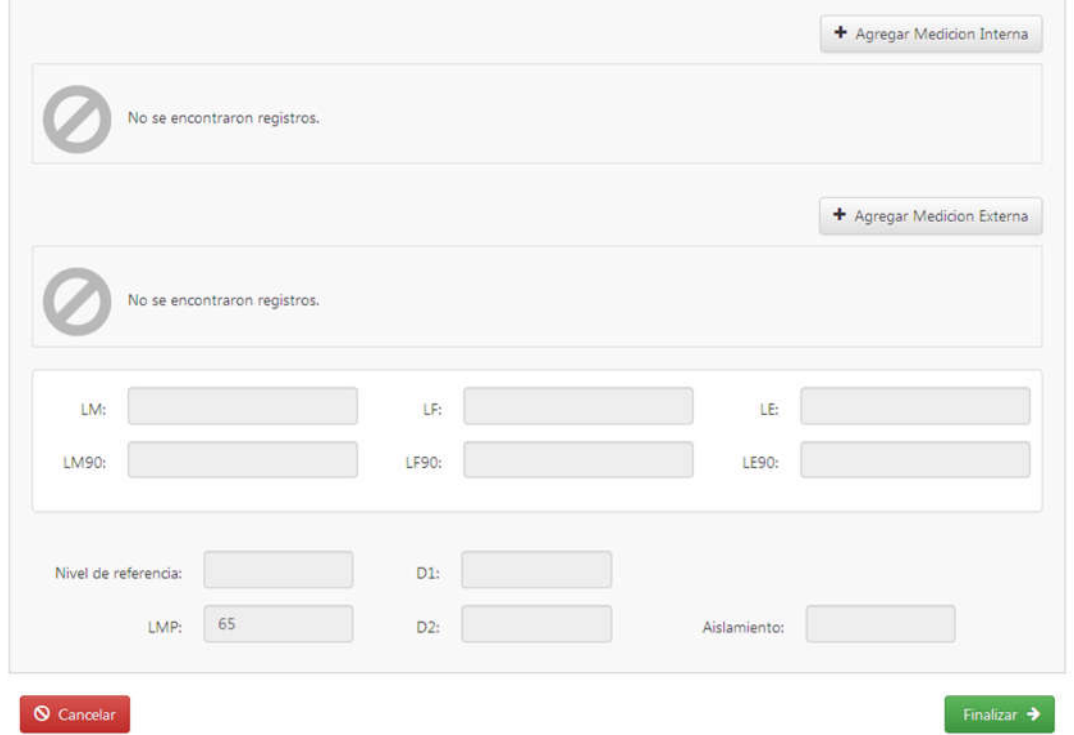

Para agregar una nueva medición se pulsa sobre el boton "+ AGREGAR MEDICIÓN INTERNA" o "+ AGREGAR MEDICIÓN EXTERNA" según el caso requerido

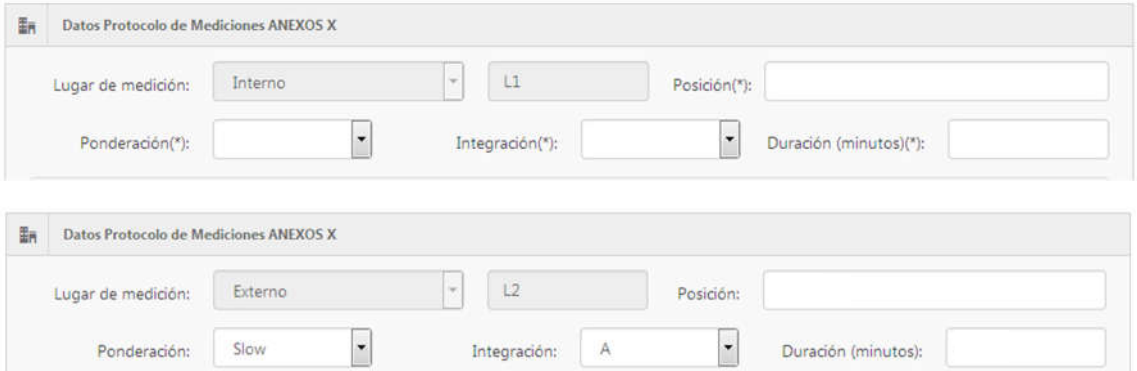

A continuación se muestra en detalle los campos a completar con la totalidad de las mediciones aplicando Anexo X:

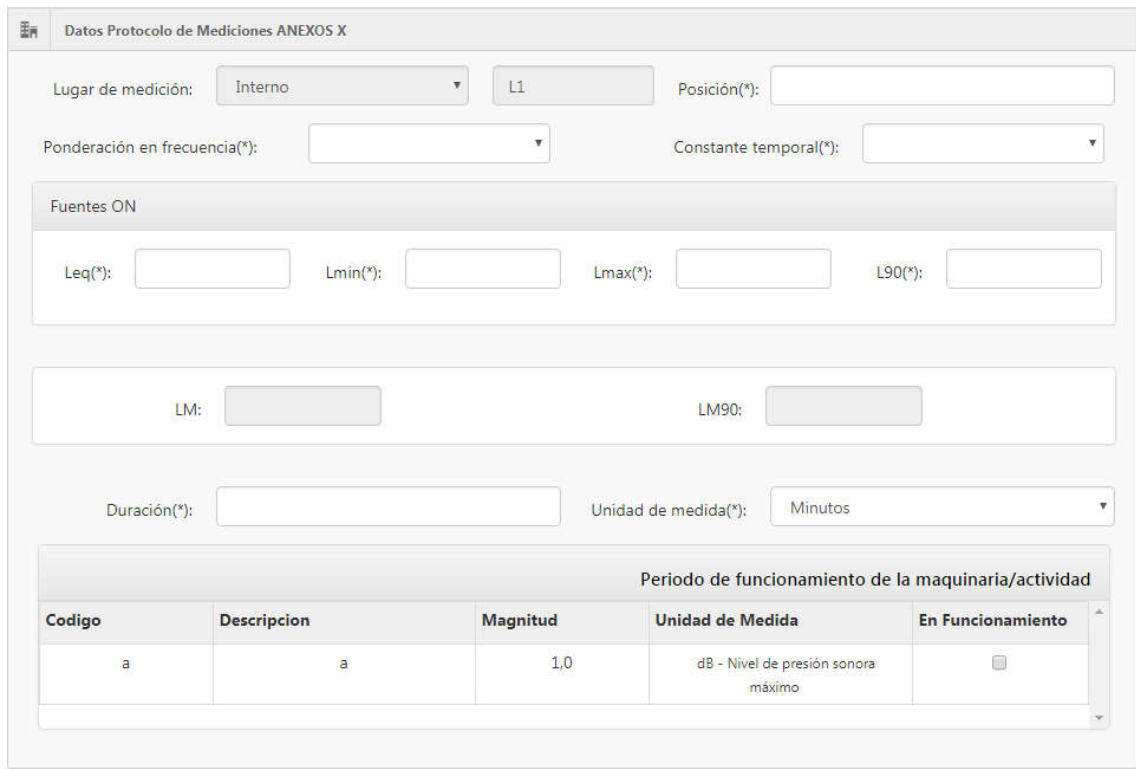

Una vez efectuada la carga de las mediciones, se guardarán los cambios y, en caso de ser necesario, se podrá repetir el proceso de carga con las posteriores mediciones realizadas en diferentes puntos.

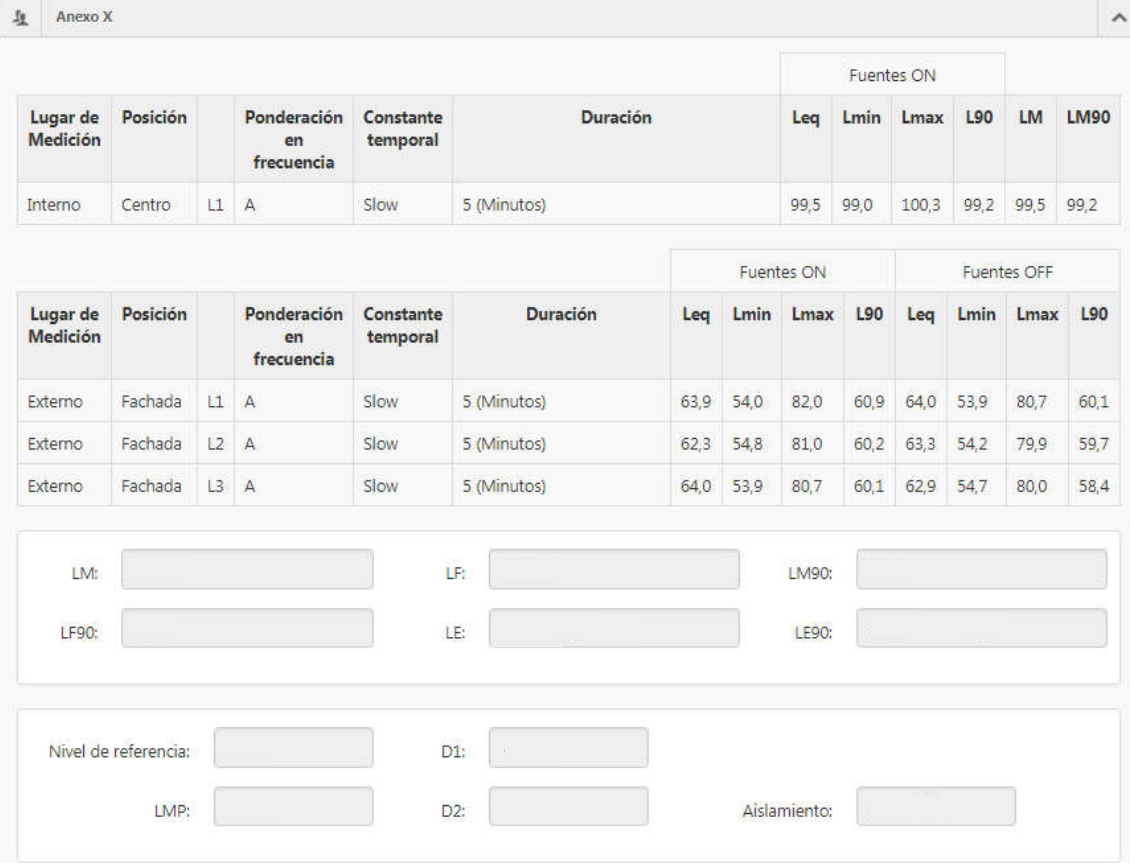

## **2.11. LISTA DE DOCUMENTACIÓN REQUERIDA**

La carga de documentación obligatoria podrá efectuarte tanto en SIPSA como en EDA. En caso de que no se haya efectuado la carga de documentación en SIPSA, el profesional de impacto acústico deberá ingresar toda la documentación en EDA sin excepción.

*NOTA: Dicho paso sólo será necesario en EDA en caso de que no se haya efectuado la carga de documentación en SIPSA por parte del contribuyente o gestor a cargo.*

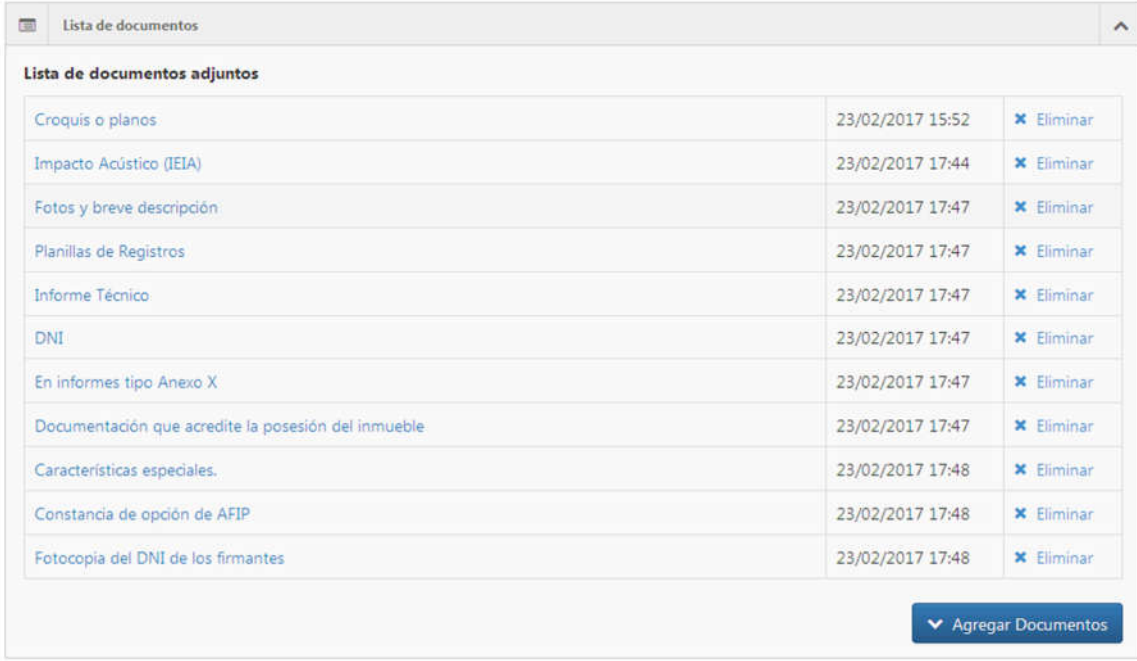

## **2.12. APROBACIÓN DE TRÁMITE**

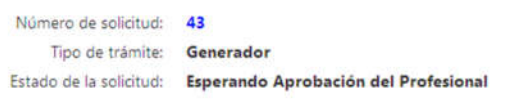

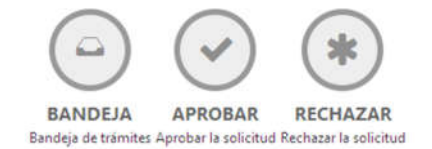

Completada la carga completa de información (incluída la documentación obligatoria) el profesional podrá aprobar el tramite, ya que la carga de información en EDA ha finalizado.

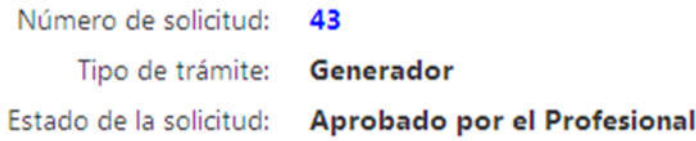

*NOTA: Una vez efectuados los pasos previos, el profesonal ya no podrá modificar o cargar ningún dato adicional en EDA. El tramite cambiará al estado "Aprobado por el Profesional".*

# **3. FINALIZAR CIRCUITO EN SIPSA**

#### **3.1. CONSULTA DE TRÁMITES APROBADOS EN "EDA"**

Nuevamente dentro de la plataforma SIPSA, el contribuyente podrá ingresar a la opción "CONSULTA DE TRÁMITES" para poder abonar la boleta correspondiente.

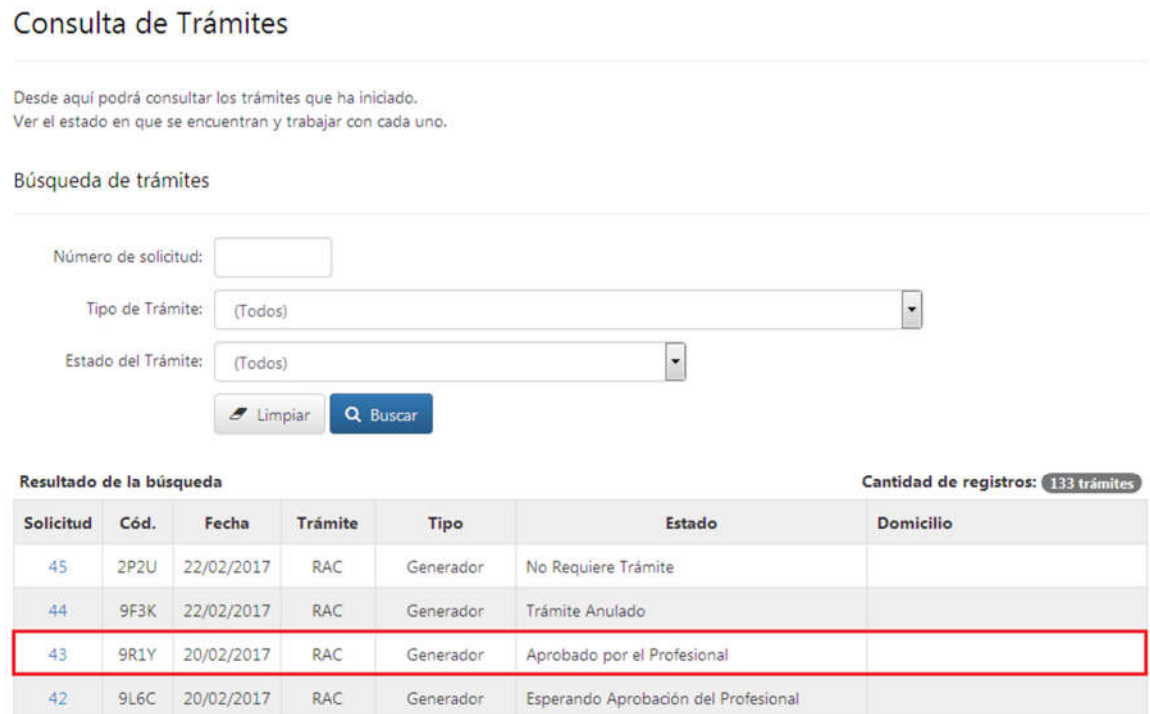

## **3.2. GENERAR BUI - SIPSA**

Al ingresar en la solicitud deseada se desplegará el menú que se muestra a continuación:

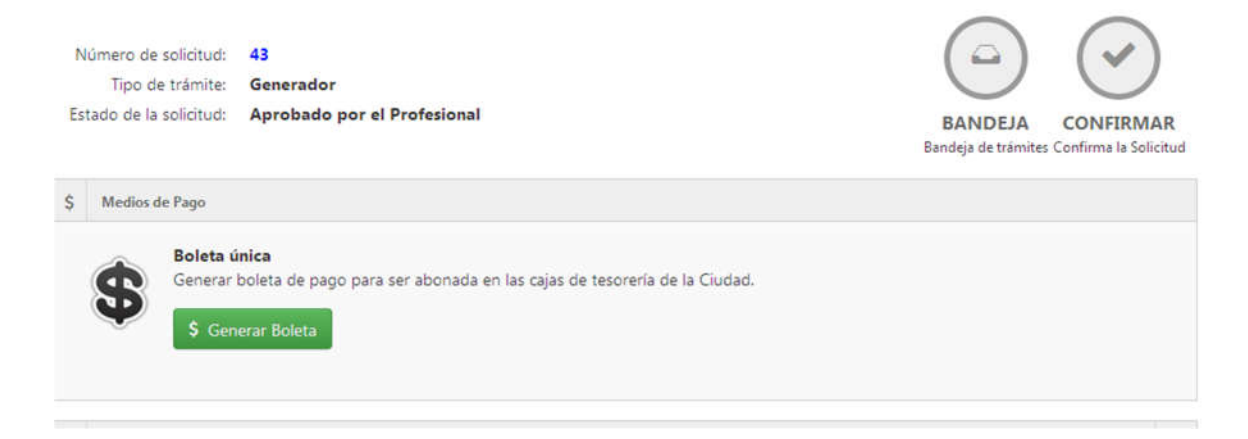

Al pulsar sobre el botón **se ull algorita** se visualizará el importe a abonar, se generará el link correspondiente para abonar dicho monto y poder imprimir la boleta.

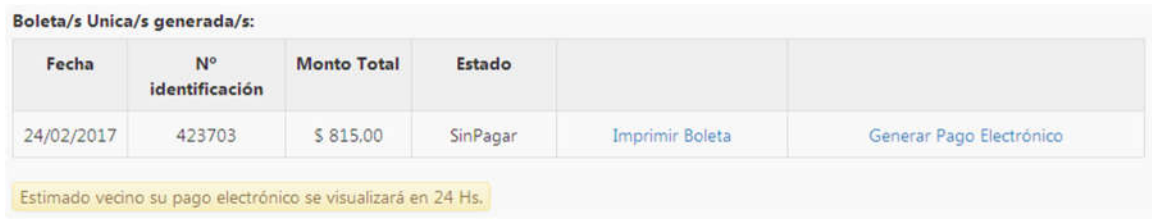

## **3.3. IMPRIMIR BOLETA**

Al ingresar al enlace "IMPRIMIR BOLETA" se mostrará la factura de pago correspondiente

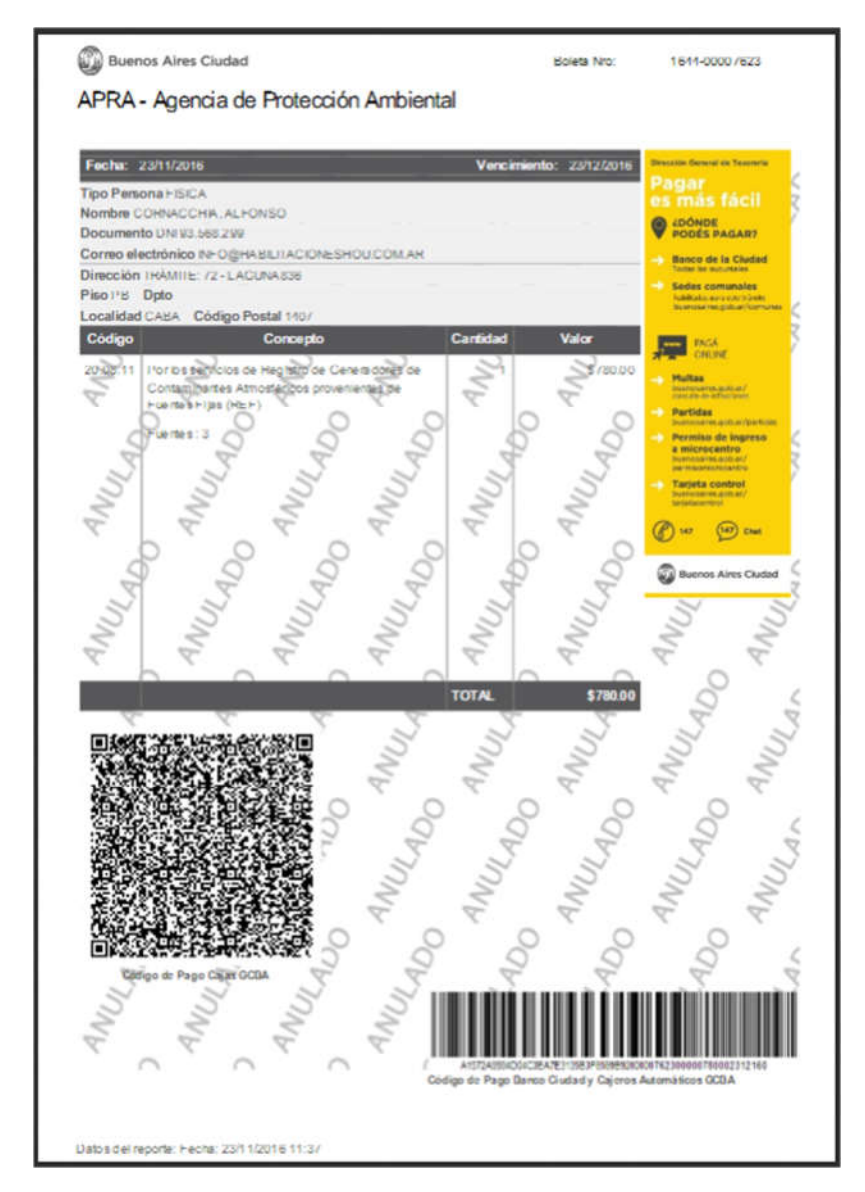

Efectuado este último paso, el trámite se habrá completado exitosamente.